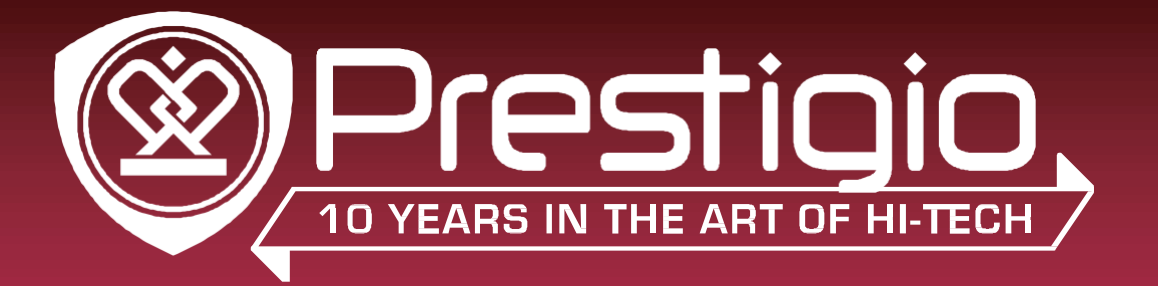

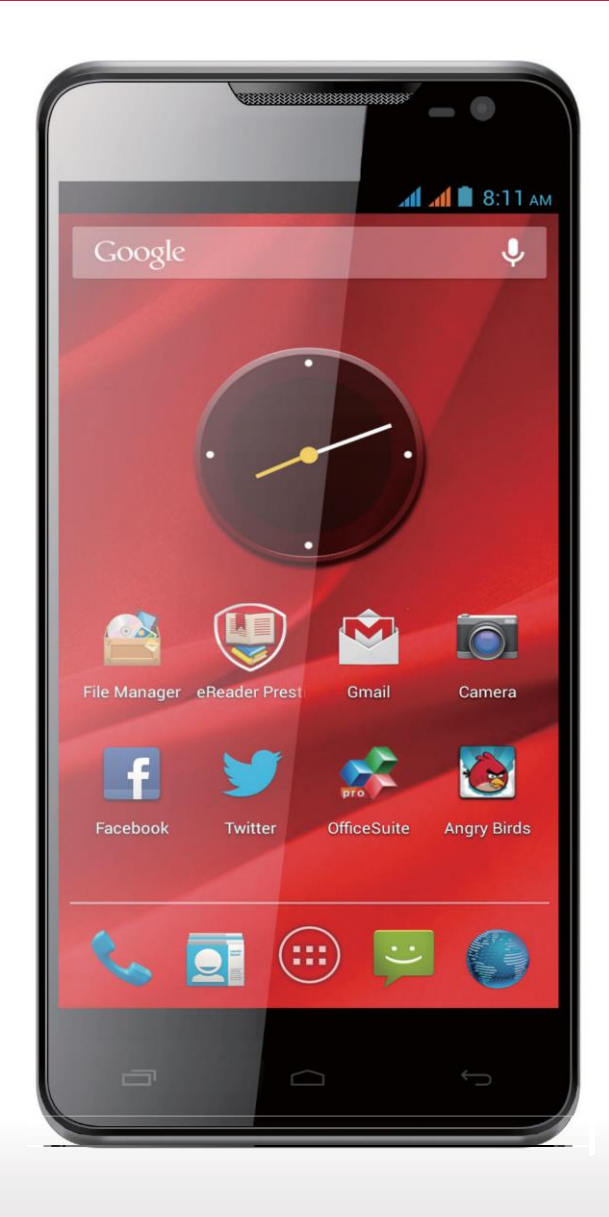

# **MultiPhone 5044**

# **PAP5044DUO**

Android pametni telefon

# **Uporabniški priročnik**

**Različica 1.0**

[www.prestigio.com](http://www.prestigio.com/)

# **O tem uporabniškem priročniku**

Ta uporabniški priročnik je posebej oblikovan tako, da podrobneje predstavi funkcije in možnosti telefona.

- **-** Prosimo, da pred uporabo naprave preberete ta priročnik in tako zagotovite varno in pravilno uporabo.
- **-** Opisi so narejeni na podlagi privzetih nastavitev naprave.
- **-** Slike in posnetki zaslona se lahko malenkost razlikujejo od dejanskega izdelka.
- **-** Prestigio neprestano stremi k izboljšanju svojih izdelkov. Zaradi nadgradnje programske opreme, se bo morda določena vsebina razlikovala od tiste na vaši napravi. Prestigio si pridržuje pravico, da priročnik kadarkoli popravi ali ga umakne, brez predhodne najave. Prosimo sprejmite vaš izdelek kot standardni.
- **-** Android aplikacije, ki so na voljo na vaši napravi, so razvili Android uporabniki ali druga podjetja in ne Prestigio in so na voljo brezplačno. Če ni drugače navedeno, Prestigio ne zagotavlja, ne predstavlja in ne prevzema nikakršne odgovornosti za pravilno delovanje, kakovost, vsebino ali pravice o intelektualni lastnini.

#### **Uporabljeni dogovori v tem priročniku**

V tem uporabniškem priročniku smo uporabili sledeče simbole za prikaz uporabnih in pomembnih informacij:

- **Pozor**: zagotavlja preventivne varnostne informacije in pomembne informacije
- **Opomba**: podaja dodatne informacije
	- **Namigi**: namigi za uporabo
- > Vrstni red možnosti ali menijev, ki jih morate izbrati za izvedbo določenega koraka.

# **Vsebina**

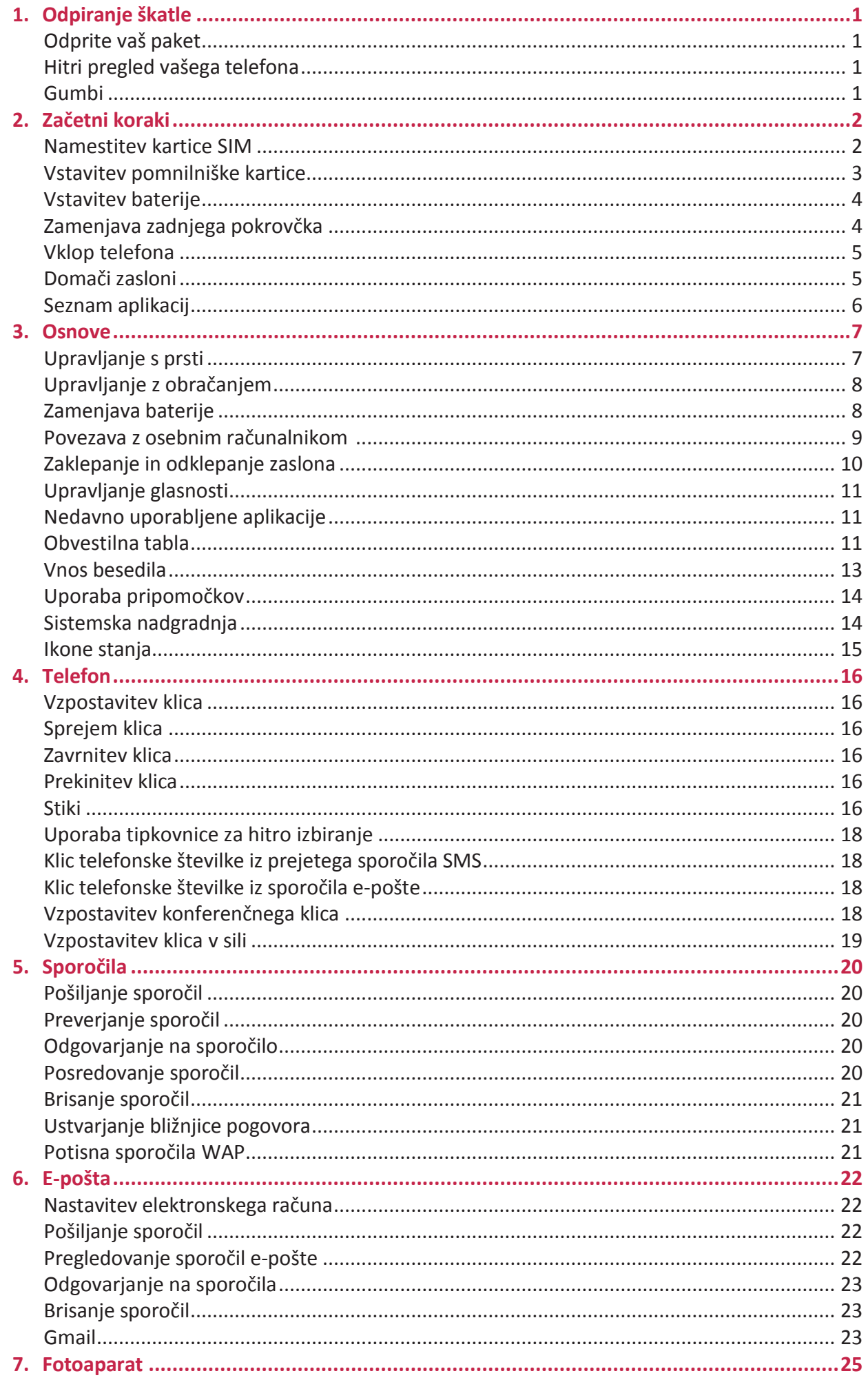

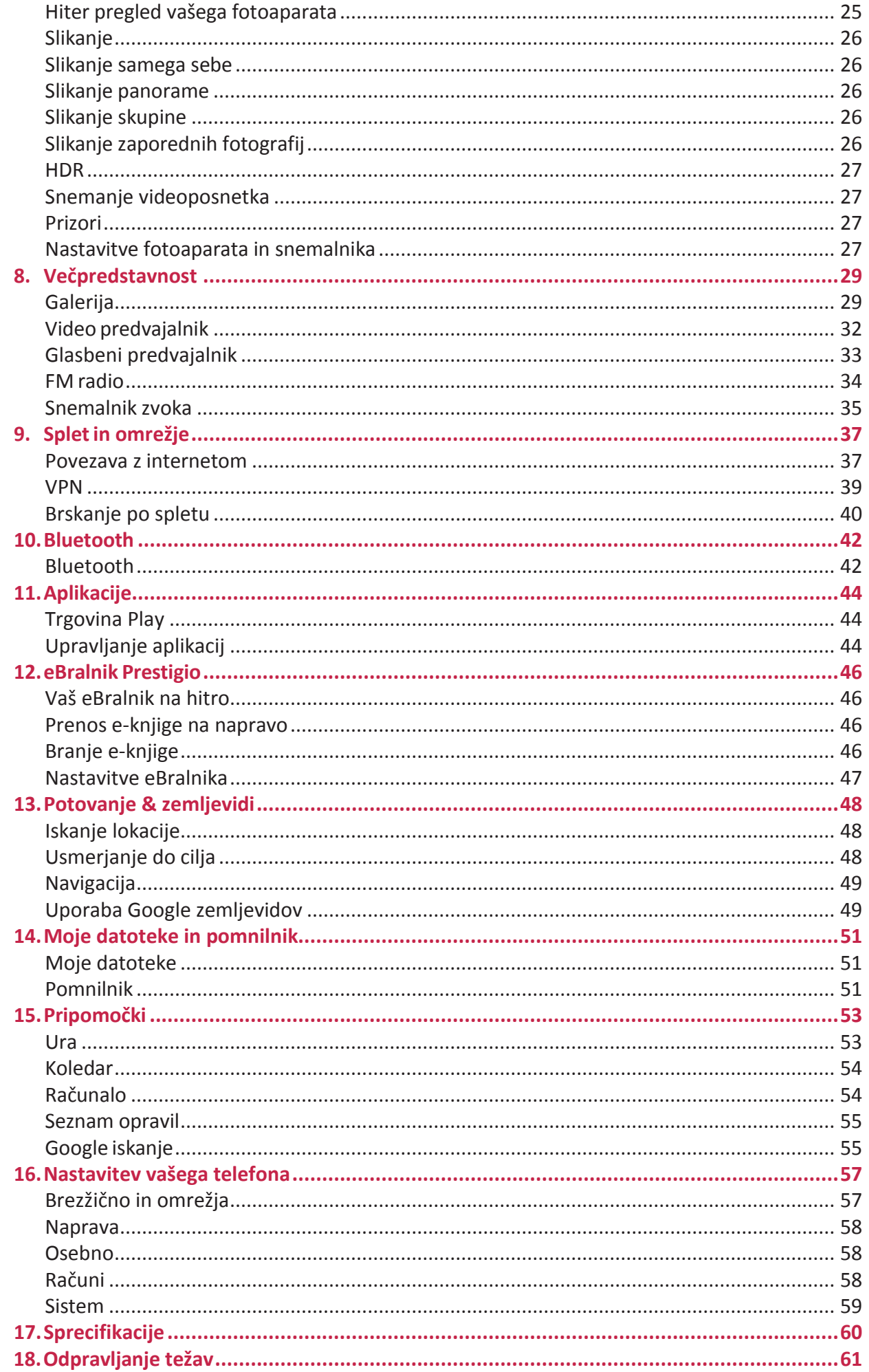

# **1. Odpiranje škatle**

# **Odprite vaš paket**

- 
- Slušalke USB kabel
- Potovalni polnilec Preklopni pokrovček
- Hitri začetni priročnik Garancijski list
- Pravne in varnostne informacije
- **Hitri pregled vašega telefona** Mikro USB Vtičnica vhod za slušalke Slušalka Fotoaparat spreda<del>j</del> Fotoaparat zadaj Gumb za **uravnavanje**  Gumb za vklop glasnosti Mikrofon Zaslon na dotik Zvočnik Gumb Domov 22 Gumb Nazaj Gumb Meni o.  $\overline{\phantom{a}}$ ⊖

# **Gumbi**

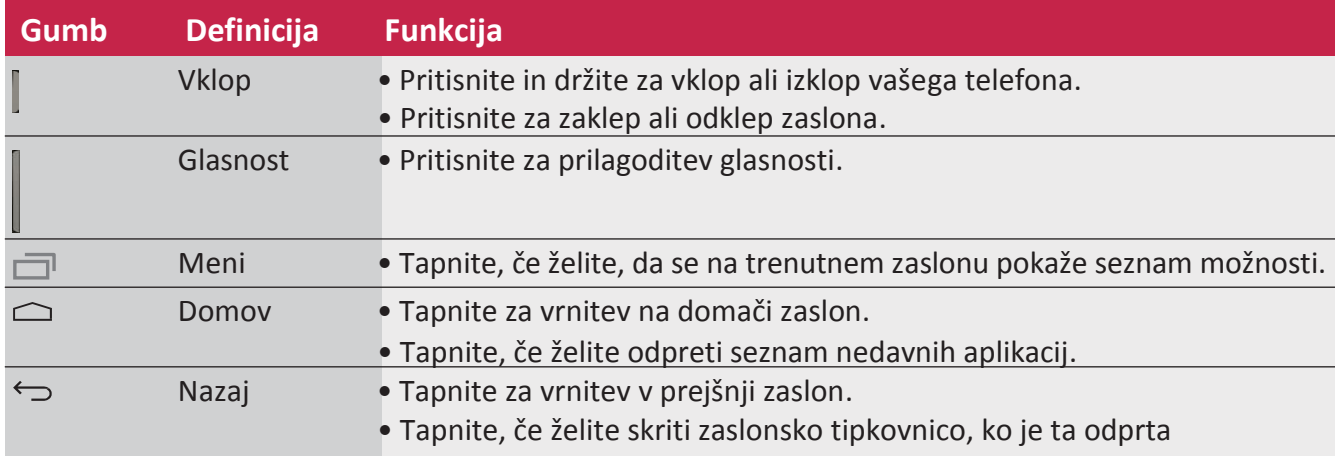

. . . . . . . . . . . .

**1** 1

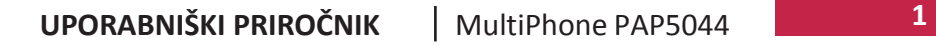

# **2. Začetni koraki**

Čestitamo vam za vaš nakup ! Dobrodošli pri Prestigiu. Da bi od vašega izdelka prejeli kar največ in uživali v vsem kar vam Prestigio ponuja, prosimo obiščite spodnjo spletno stran: <http://www.prestigio.com/catalogue/MultiPhones>

Za več podrobnosti o vašem izdelku, prosimo obiščite spodnjo spletno stran: <http://www.prestigio.com/support>

- Prosimo, da pred prvo uporabo preberete priložena "Pravna in varnostna opozorila".
- Ne zakrivajte področja antene z vašimi rokami ali drugimi predmeti. To bi lahko povzročilo težave pri povezovanju ali izpraznilo baterijo.
	- Ne dopustite, da pride voda v stik z zaslonom na dotik. Vlažnost ali izpostavitev vodi lahko povzroči nepravilno delovanje zaslona na dotik.

# **Namestitev kartice SIM**

Sledite spodnjim korakom za vstavitev kartice SIM. Ne pozabite, da morate pred odstranitvijo zadnjega pokrovčka telefon izključiti.

1. Varno držite vaš MultiPhone. S prstom odstranite zadnji pokrovček.

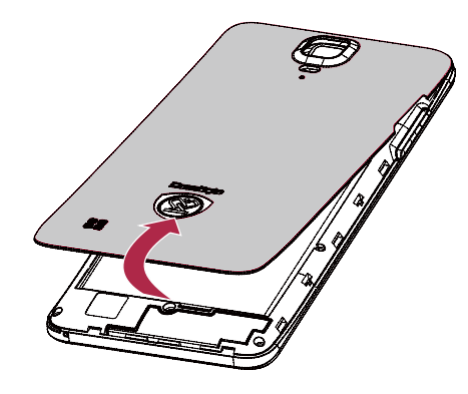

• Pri odpiranju pokrovčka bodite previdni, da si ne poškodujete nohtov.

- Pokrovčka ne upogibajte ali obračajte na silo, saj ga lahko poškodujete.
- 2. S palcem ali prstom dvignite baterijo iz predela za baterijo.

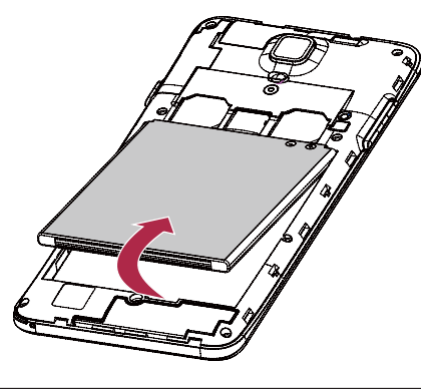

3. Vstavite kartico SIM do konca v režo tako, da bodo zlati kontakti obrnjeni navzdol in odrezani kot obrnjen navzven. Potisnite kartico SIM, dokler se ta ne zaskoči na svoje mesto.

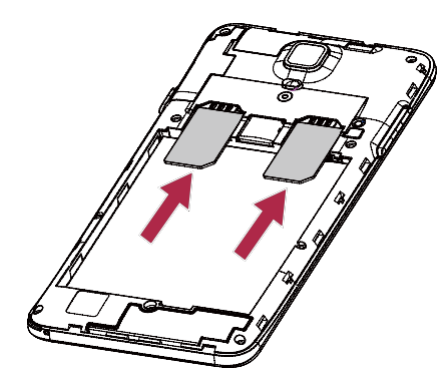

**Odstranitev kartice SIM**: Potisnite kartico SIM v režo, da ta izskoči iz reže in jo odstranite.

#### **Vstavitev pomnilniške kartice**

Z dodatno pomnilniško kartico SD lahko pomnilnik vašega telefona razširite in tako shranite še več multimedijskih datotek. Morda nekatere pomnilniške kartice ne bodo združljive z vašo napravo, kar je odvisno od proizvajalca in tipa kartice.

- 1. Pomnilniško kartico vstavite tako, da bodo zlati kontakti obrnjeni navzdol.
- 2. Potisnite pomnilniško kartico v režo, da se ta zaskoči na svoje mesto.

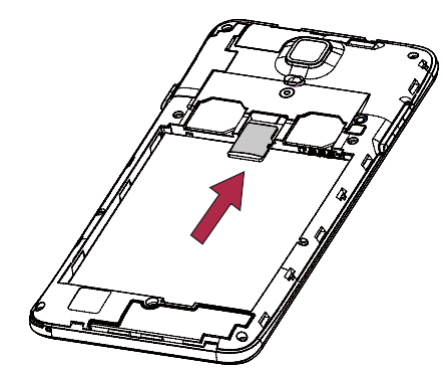

Nekatere pomnilniške kartice morda ne bodo popolnoma združljive z vašo napravo. Uporaba neustrezne kartice lahko poškoduje napravo ali pomnilniško kartico ali poškoduje podatke, ki so shranjeni na njih.

• Pogosto zapisovanje in brisanje podatkov lahko skrajša življenjsko dobo kartice.

• Ko vstavljate pomnilniško kartico v napravo, se v meniju **Upravljalec datotek** > **Kartica SD** pojavi mapa vaše vstavljene kartice.

**Odstranitev pomnilniške kartice:** potisnite pomnilniško kartico v režo, dokler se ne iztakne in jo nato odstranite.

# **Vstavitev baterije**

Vstavite baterijo (z vidnimi bakrenimi kontakti obrnjenimi naprej) v prostor za baterijo.

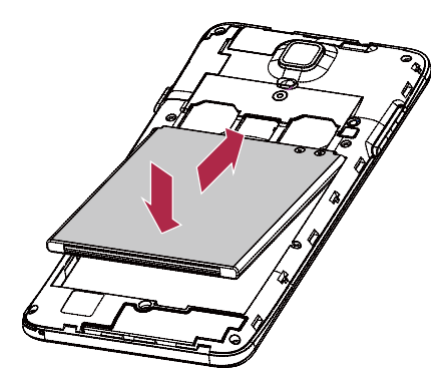

Prosimo, da uporabite le originalne baterije, ki ste jih prejeli s telefonom ali tiste, ki so bile **A** priporočene z naše strani.

# **Zamenjava zadnjega pokrovčka**

1. Zadnji pokrovček poravnajte z vrhnjim delom vašega telefona.

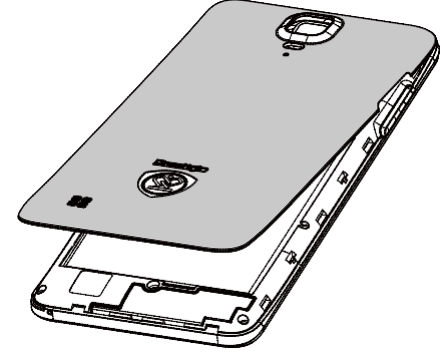

2. Zadnji pokrovček pritisnite ob straneh in na dnu ob telefon, da se pokrovček namesti na svoje mesto.

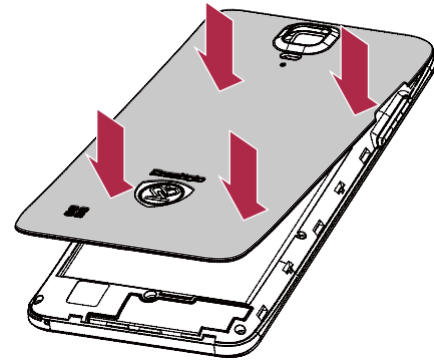

Ko se bo pokrovček pravilno namestil na svoje mesto, boste zaslišali klik.

# **Vklop telefona**

Za vklop telefona pritisnite in držite gumb za vklop nekaj sekund.

- 1. Ko napravo vklapljate prvič, sledite navodilom na zaslonu za nastavitev.
- 2. Po nastavitvi vašega telefona, se bo na zaslonu pojavi čarovnik Installer Prestigio. Ta vam ponuja aplikacije tretjih strank. Tapnite na aplikacije, ki jih želite namestiti. Za namestitev aplikacij sledite navodilom na zaslonu.
- 3. Morda bo trajalo nekaj časa, da se bodo aplikacije namestile na vašo napravo.

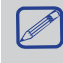

Za izklop telefona, pritisnite in držite gumb za vklop in nato na pojavnem oknu tapnite na **Izklop**.

Če se pri prvem zagonu ne odločite za namestitev aplikacij, ki jih ponuja Installer Prestigio, jih lahko namestite kasneje, tako da tapnete na ikono  $\Box$  na domačem zaslonu.

# **Domači zasloni**

Vaš domači zaslon je začetna točka do vseh funkcij na vašem telefonu. Domači zaslon ima lahko več strani. Za ogled ostalih strani, podrsajte v levo ali desno. Tapnite  $\supset$  za vrnitev na osrednji domači zaslon. Sem lahko dodajate vaše priljubljene aplikacije, bližnjice, mape in pripomočke, da vam bodo tako vedno na voljo le s kratkim pritiskom na ikono. Vaš domači zaslon telefona vsebuje naslednja področja:

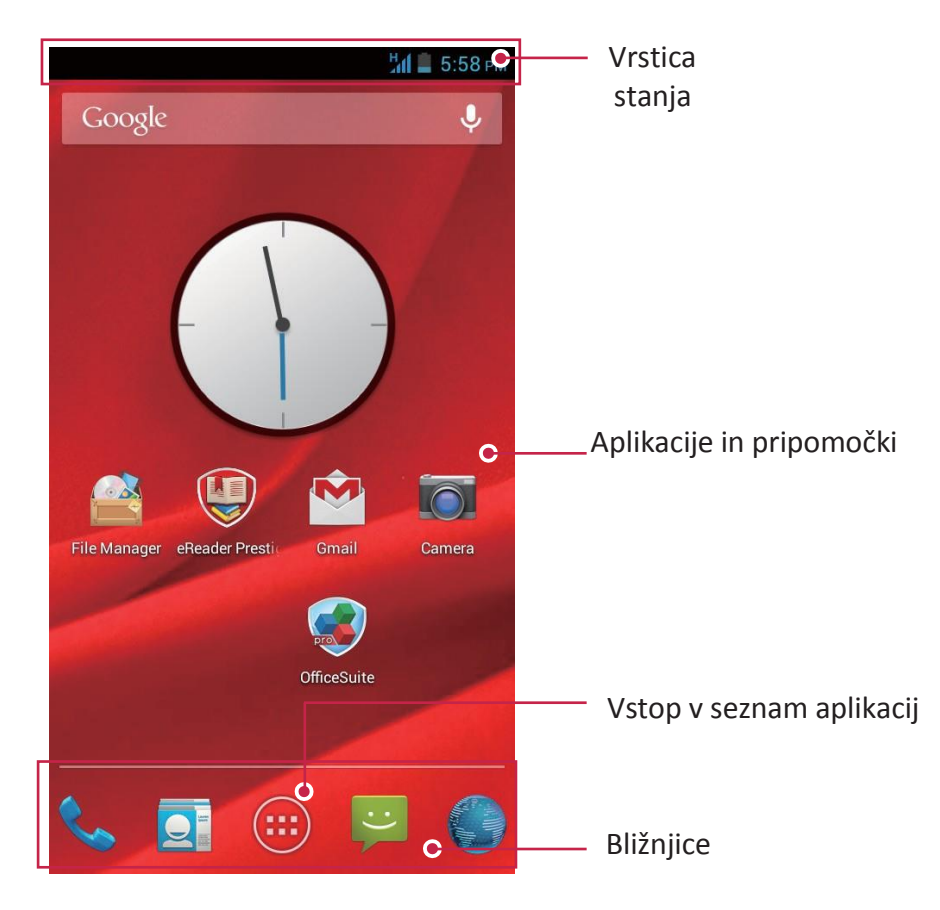

#### **Nastavitev ozadja**

Izberite vašo priljubljeno fotografijo za vaš domači zaslon. Izbirate lahko iz razpoložljivih ozadij ali uporabite katerokoli fotografijo, posneto z vašim fotoaparatom.

- 1. Na ste domačem zaslonu tapnite > **Slika za ozadje**.
- 2. Izberite nekaj od sledečega: **Galerija**, **Živa ozadja**, **Video ozadja** ali **Ozadja**.
- 3. Izberite sliko in tapnite **Nastavi ozadje**. Ali, izberite sliko in ji spremenite velikost tako, da povlečete okvir in nato tapnite **V redu**.

#### **Dodajanje ikone aplikacije na domači zaslon**

- 1. Na domačem zaslonu tapnite  $\langle m \rangle$ , da se odpre seznam aplikacij.
- 2. Tapnite in držite ikono aplikacije.
- 3. Povlecite jo v predogled strani.

#### **Odstranitev predmeta z domačega zaslona**

- 1. Tapnite in držite predmet, ki ga želite odstraniti.
- 2. Na vrhu domačega zaslona se bo pojavila možnost **Odstrani**.
- 3. Povlecite predmet k napisu **Odstrani**.
- 4. Ko se možnost **Odstrani** obarva rdeče, spustite predmet.

### **Seznam aplikacij**

Vse ikone vaših aplikacij lahko najdete na seznamu aplikacij. Tu lahko najdete tudi vse

pripomočke. Na domačem zaslonu tapnite  $\mathbb{G}$ , da odprete seznam aplikacij. Seznam aplikacij sestavlja več strani. Za ogled ostalih strani, podrsajte v levo ali desno. Tapnite na  $\hookrightarrow$  ali  $\subset$  za vrnitev na domači zaslon. Seznam aplikacij vašega telefona vsebuje sledeča področja:

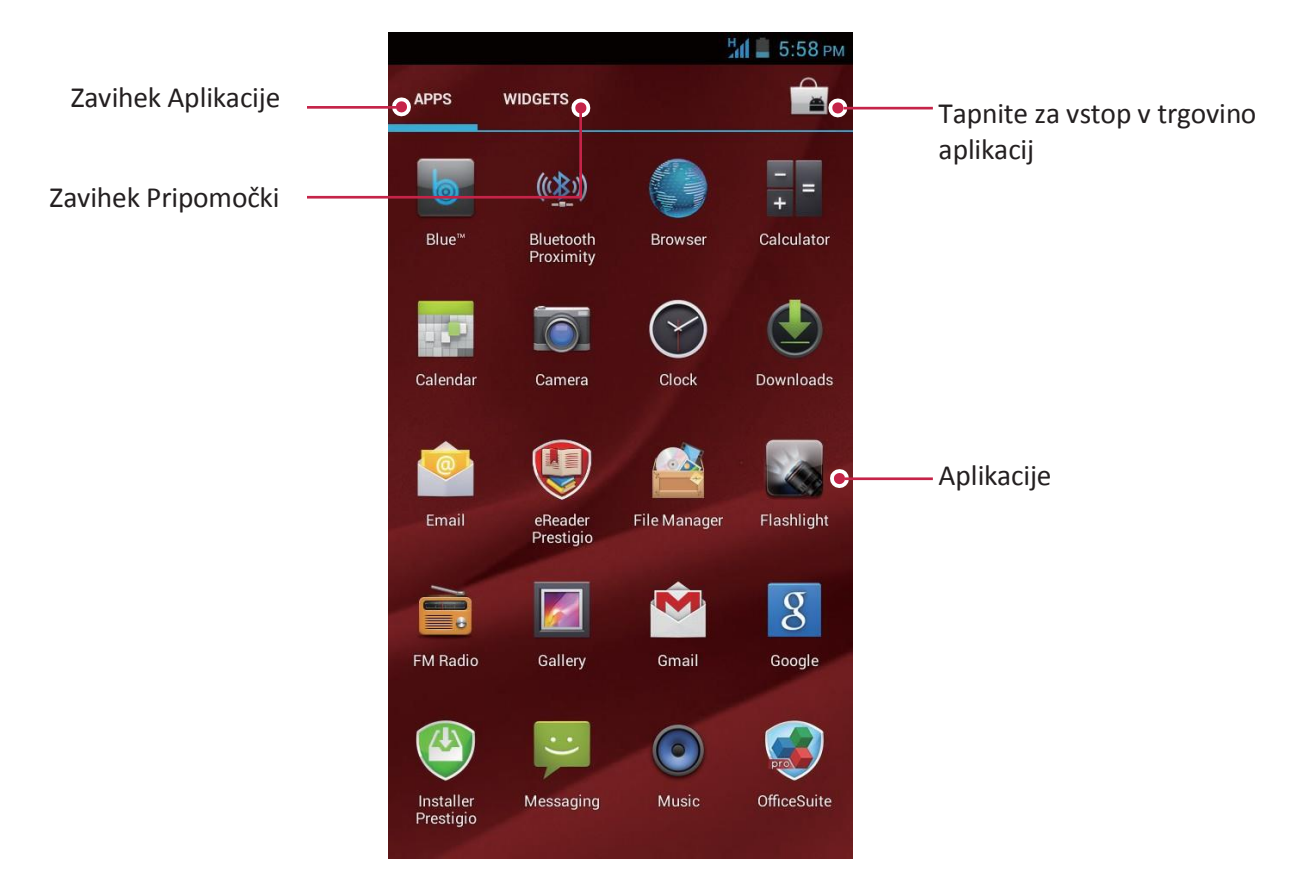

# **3. Osnove**

**Upravljanje s prsti**

Zaslon uporabljajte samo s prsti.

# **Tapnite**

Za odpiranje aplikacij, za izbiro predmeta iz menija, za izbiro zaslonskega gumba ali za vnos znaka iz zaslonske tipkovnice, pritisnite s prstom na zaslon.

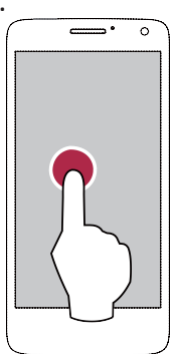

# **Podrsajte**

Na hitro podrsajte s prstom navpično ali vodoravno po zaslonu, da si ogledate druge domače zaslone, se pomikate skozi dokumente in več.

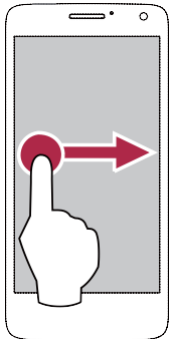

# **Povečajte**

Med ogledom spletne strani, zemljevida ali slike razprite dva prsta narazen in povečajte sliko.

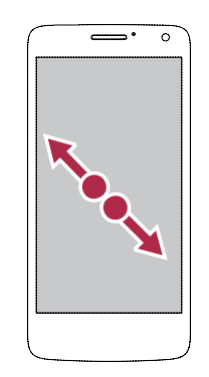

# **Tapnite in držite**

Tapnite in držite predmet več kot 2 sekundi za dostop do razpoložljivih možnosti.

3

3

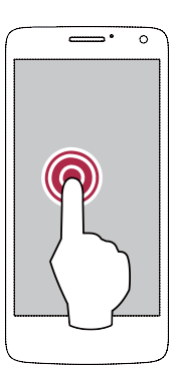

# **Povlecite**

Povlecite s prstom navpično po zaslonu, da se odpre padajoči meni.

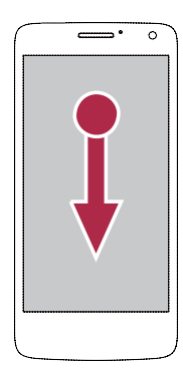

# **Pomanjšajte**

Med ogledom spletne strani, zemljevida ali slike povlecite dva prsta skupaj in pomanjšajte sliko.

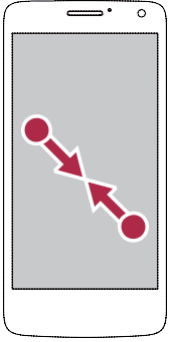

#### **Pomikanje po zaslonu**

Za pomikanje po zaslonu povlecite prst gor in dol. V nekaterih pogledih, kot npr. na spletni strani, se lahko pomikate tudi levo in desno.

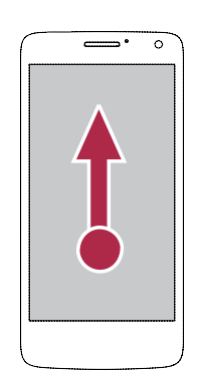

#### **Frcanje**

Frcnite levo ali desno po domačem zaslonu ali na zaslonu aplikacij, za prikaz naslednje strani. Frcnite gor ali dol za pomikanje skozi spletno stran ali seznam, npr. Seznam stikov.

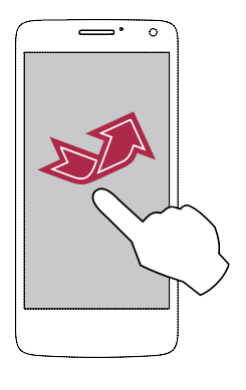

# **Upravljanje z obračanjem**

# **Obrnite vaš telefon za boljši pogled**

Za večino zaslonov velja, da lahko smer zaslona samodejno spremenite iz navpičnega pogleda v vodoraven pogled, tako da telefon obrnete v vodoraven položaj. Če želite, da se med vnosom besedila zaslonska tipkovnice ta poveča, obrnite zaslon.

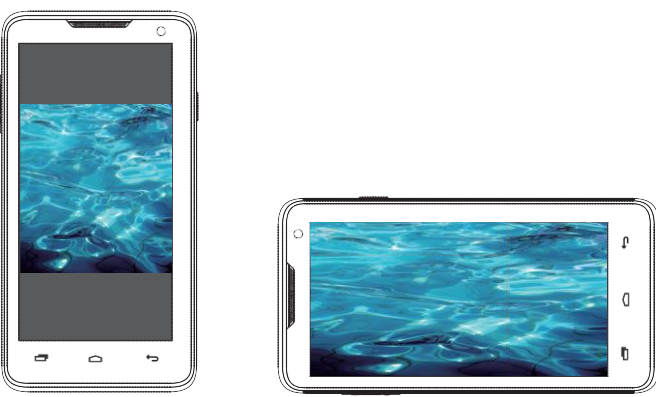

Da bi preprečili, samodejno obračanje zaslona med obračanjem telefona, odprite obvestilno tablo in odznačite **Samodejno obračanje**.

- Nekatere aplikacije ne dovoljujejo obračanja zaslona.
- Nekatere aplikacije prikazujejo drugačen zaslon, odvisno od smeri zaslona.

# **Polnjenje baterije**

Nova baterija je le delno napolnjena. Ikona za baterijo v zgornjem desnem kotu prikazuje stanje baterije in stanje polnjenja.

1. Vtaknite manjši priključek polnilca v mikro USB vhod na napravi in večji priključek polnilca v električno vtičnico.

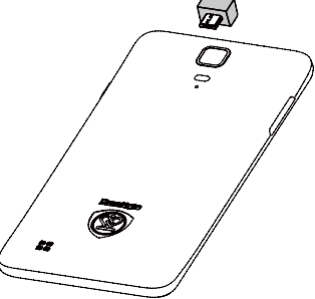

2. Po končanem polnjenju, napravo iztaknite iz polnilca. Najprej iztaknite napravo iz polnilca in šele nato iztaknite polnilec iz električne vtičnice.

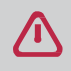

Vedno uporabljajte originalne dodatke, saj ti omogočajo najboljše delovanje vašega telefona. Neoriginalna dodatna oprema (npr. polnilci) lahko poškodujejo vašo baterijo ali celo telefon.

- Med polnjenjem telefon lahko uporabljajte.
- Če boste polnilec pustili vključen tudi potem, ko bo baterija telefona že polna, to ne bo poškodovalo vaše naprave. Edini način, da izklopite polnilec je, da tega iztaknete iz vtičnice, zato je priporočljivo, da uporabite vtičnico, ki je lahko dostopna.
	- Če telefona nimate namena uporabljati več dni, vam priporočamo, da odstranite baterijo.
	- Če napolnjene baterije ne boste uporabljali, se bo sčasoma izpraznila.
	- Če baterijo uporabljate prvič ali jo uporabljate po dolgem času neuporabe, bo morda trajalo nekoliko dlje, da se bo do konca napolnila.

### **Optimizirajte delovanje vaše baterije**

Spodaj je nekaj možnosti kako lahko optimizirate delovanje vaše baterije.

- **-** Vedno zagotovite, da je profil telefona nastavljen tako, da najbolj ustreza vaši dejanski porabi. Nastavitev profila ima velik vpliv na zmogljivost baterije. Na splošno, profil Zunaj (Na prostem) porabi največ baterije, medtem ko Tihi način porabi najmanj baterije.
- **-** Če določenih funkcij ali aplikacij, kot so npr. Bluetooth, WIFI, GPS in Aplikacije, ne uporabljate, jih izključite. Bodite pozorni tudi na to, da vključite samodejno zaklepanje zaslona, da se izognete nehotenemu pritiskanju tipk po zaslonu..
- **-** Nastavite jakost in trajanje osvetlitve zaslona na najnižjo ali srednjo jakost in na najkrajše trajanje. Na splošno velja, da šibkejša in krajša osvetlitev porabita najmanj energije.
- **-** Izogibajte se uporabi ali postavljanju telefona v bližino magnetnih predmetov (npr. radia ali televizije) ali kovinskim podlagam, ker bo to vplivalo na omrežno povezavo in posledično porabilo vso baterijo.

#### **Povezava z osebnim računalnikom**

Morda boste morali, če boste želeli dokončati aktivacijo, vaš telefon priključiti na računalnik. Mikro USB vhod na vašem telefonu vam omogoča izmenjavo medijev in drugih datotek s priključenim računalnikom.

**-** Povežite vaš telefon in računalnik s pomočjo priloženega USB kabla.

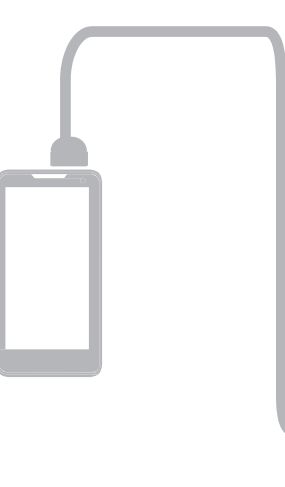

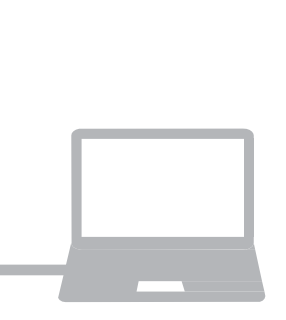

#### **Prenesite datoteke iz računalnika**

- 1. Priključite vaš telefon na računalnik s pomočjo USB kabla.
- 2. Povlecite s prstom, da odprete obvestilno tablo in tapnite na **Povezano kot USB shramba (Connected as USB Storage)**.
- 3. Tapnite na **Pomnilnik USB** na zaslonu računalnika.
- 4. Ponovno odprite obvestilno tablo na telefonu in tapnite na **Povezava USB je vzpostavljena**.
- 5. Tapnite na Vklop **USB** shrambe.
- 6. Poiščite izmenljivi disk na zaslonu računalnika.
- 7. Prenesite datoteke iz telefona na računalnik ali obratno.

#### **Povežite se s predvajalnikom Windows Media Player**

- 1. Priključite vaš telefon na računalnik s pomočjo USB kabla.
- 2. Povlecite s prstom, da odprete obvestilno tablo in odprite zaslon **Povezano kot USB shramba (Connected as USB Storage)**.
- 3. Tapnite na **Predstavnostna naprava**( **MTP).**
- 4. Odprite Windows Media Player na vašem računalniku.
- 5. Sedaj lahko sinhronizirate multimedijske datoteke.

Tapnite Fotoaparat (PTP) na zaslonu **Povezano kot USB shramba (Connected as USB Storage),** če vaš računalnik ne podpira protokola za prenos medijev (Media Transfer Protocol (MTP)) ali nima nameščenih ustreznih gonilnikov.

# **Zaklepanje in odklepanje zaslona**

Ko telefona ne uporabljate, zaklenite vaš telefon in tako preprečite neželeno delovanje in omogočite varčevanje z baterijo.

- **-** Zaklepanje: pritisnite gumb za vklop.
	- Ko je telefon zaklenjen, se ob dotiku na zaslon ne bo zgodilo nič. Na telefonu je še vedno mogoče:
	- Prejemanje klicev, sporočil in drugih posodobitev.
	- Poslušanje glasbe.
	- Prilagoditev glasnosti.
	- Uporaba slušalk za sprejem klica ali poslušanje glasbe.

**-** Odklepanje: pritisnite gumb za vklop in nato povlecite ikono s ključavnico za odklepanje zaslona.

#### **Samodejno zaklepanje**

Nastavite lahko čas, po katerem želite, da se zaslon samodejno zaklene.

- 1. Na domačem zaslonu tapnite  $\left(\mathbb{H}\right)$ , da se odpre seznam aplikacij.
- 2. Tapnite >**Prikaz** > **Stanje pripravljenosti**.
- 3. Izberite želeni čas.

Do sistemskih nastavitev lahko dostopate tudi s pritiskom na  $\Box$ , ko ste na domačem zaslonu ali seznamu aplikacij.

#### **Nastavitev vzorca za odklepanje**

Zavarujte vaše osebne podatke in onemogočite ostalim uporabo vašega telefona brez vašega dovoljenja z nastavitvijo različnih možnosti odklepanja: Odklepanje z vzorcem, odklepanje z obrazom, odklepanjem s PIN-om ali geslom. Vsakokrat, ko boste vključili telefon ali telefon pustili nedejaven določen čas, boste pozvani k odklepanju z izbranim načinom.

- 1. Na domačem zaslonu tapnite  $\cdots$  da se odpre seznam aplikacij.
- 2. Tapnite >**Varnost** > **Zaklepanje zaslona**.

#### **Nastavitev odklepanja z obrazom**

- 1. Na domačem zaslonu, tapnite  $\overline{u}$  da se odpre seznam aplikacij.
- 2. Tapnite >**Varnost**> **Zaklepanje zaslona** > **Odklepanje z obrazom**.
- 3. Umestite vaš obraz v okvir, da se po ta posnel.

#### **Nastavitev odklepanja z glasom**

- 1. Na domačem zaslonu, tapnite  $\overline{w}$  da se odpre seznam aplikacij.
- 2. Tapnite >**Varnost**> **Zaklepanje zaslona** > **Odklepanje z glasom**.
- 3. Sledite zaslonskim navodilom za snemanje vašega glasu.

#### **Nastavitev odklepanja z vzorcem**

- 1. Na domačem zaslonu, tapnite  $\overline{w}$  da se odpre seznam aplikacij.
- 2. Tapnite >**Varnost**> **Zaklepanje zaslona** > **Vzorec**.
- 3. Narišite vzorec tako, da povežete 4 ali več točk in ga nato ponovite za potrditev.

#### **Nastavitev odklepanja s kodo PIN**

- 1. Na domačem zaslonu, tapnite  $\overline{w}$  da se odpre seznam aplikacij.
- 2. Tapnite >**Varnost**> **Zaklepanje zaslona** > **Koda PIN**.
- 3. Vnesite najmanj štiri številke in nato ponovno vnesite te številke za potrditev.

#### **Nastavitev odklepanja z geslom**

- 1. Na domačem zaslonu, tapnite  $\overline{w}$  da se odpre seznam aplikacij.
- 2. Tapnite >**Varnost**> **Zaklepanje zaslona** > **Geslo**.
- 3. Vnesite najmanj štiri znake, vključno z številkami in simboli in nato vnos gesla ponovite za potrditev.

#### **Odklepanje telefona**

Zaslon vključite s pritiskom na gumb za vklop in vnesite kodo za odklepanje.

Če ste pozabili vzorec za odklepanje, imate pet poskusov za odklep vašega telefona. Če vam v petih poskusih ne bo uspelo, odnesite telefonom k pooblaščenem serviserju, da jo bo po nastavil.

#### **Upravljanje glasnosti**

Upravljanje glasnosti vam omogoča z uporabo glasovnih ukazov klicanje in upravljanje glasnosti pri predvajanju glasbe.

**Uporaba upravljanja glasnosti**: pritisnite gumb za glasnost za prilagoditev glasnosti. Pritisnite zgornji del gumba za povišanje glasnosti in spodnji del gumba za znižanje glasnosti

#### **Nedavno uporabljene aplikacije**

Do nedavno odprtih aplikacij lahko preprosto dostopate na spodnji način.

- 1. Pritisnite in držite gumb Meni  $\Box$ , da odprete seznam nedavno odprtih aplikacij.
- 2. Podrsajte s prstom gor in dol in si oglejte vse nedavno odprte aplikacije.
	- **-** Če želite preklopiti nazaj na aplikacijo pritisnite nanjo.
	- **-** Če želite aplikacijo odstraniti iz seznama, po njej podrsajte s prstom.

# **Obvestilna tabla**

Da ne bi zamudili pomembnih dogodkov, veliko aplikacij ponuja opomnike. Opomnik se lahko na kratko pojavi kot pasica na zgornjem delu zaslona, ki pa se odstrani, če se nanjo ne odzovete. Lahko se pojavi tudi kot obvestilo na sredini zaslona in tam ostane, dokler ga ne preberete. Ko prejmete novo obvestilo, lahko odprete obvestilno tablo in si ogledate podrobnosti o dogodku ali informaciji, ki ste jo prejeli. Preko obvestilne table lahko prav tako hitro dostopate do nastavitev.

- **-** Če želite odpreti obvestilno tablo, jo povlecite z vrha zaslona.
- **-** Če želite obvestilno tablo zapreti, povlecite vrstico nazaj proti vrhu zaslona.
- **-** Če želite opustiti obvestilo, tapnite .
- **-** Za vstop v sistemske nastavitve, tapnite  $\mathbf{F}$ .

# **Uporaba hitrih nastavitev**

Vrstica s hitrimi nastavitvami vam omogoča hiter vklop letalskega načina, brezžične povezave Wi-Fi in več, prav tako vam omogoča hitro bližnjico za zamenjavo načina, nastavitev svetlosti, samodejno obračanje zaslona, če se s prstom pomaknete na drugi del vrstice.

**-** Tapnite **B** ali **E** za preklop med obvestili in seznamom hitrih nastavitev

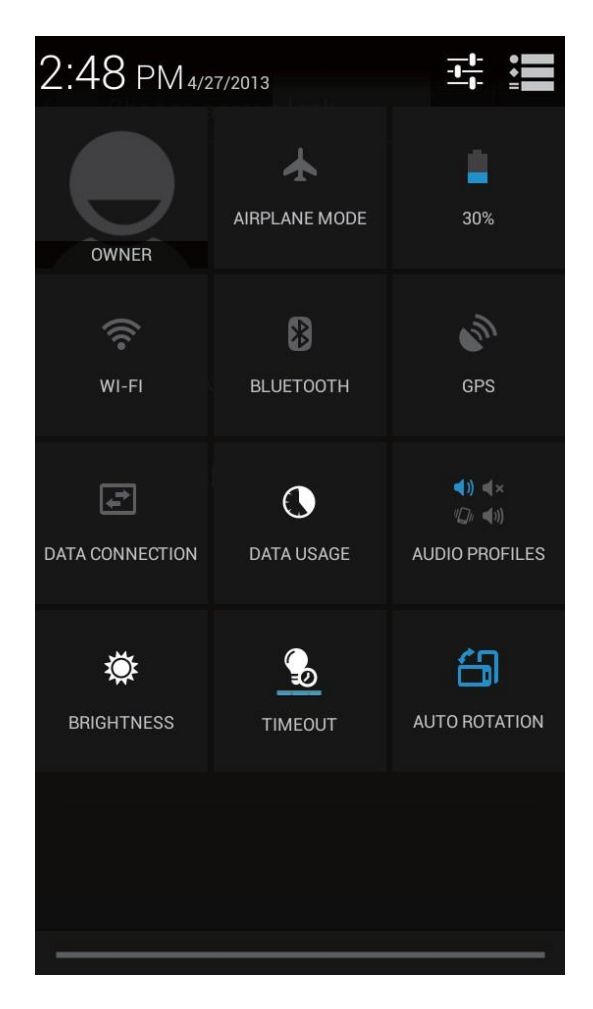

Ogledate si lahko trenutno stanje baterije in uporabite sledeče možnosti:

- Letalski način: Vključite ali izključite radijske povezave.
- Baterija: preverite stanje baterije.
- Wi-Fi: vključite ali izključite brezžično povezavo Wi-Fi.
- Bluetooth: vključite ali izključite Bluetooth.
- GPS: vključite ali izključite GPS.
- Podatkovna povezava: vključite ali izključite podatkovno povezavo.
- Podatkovni promet: preverite podatkovni promet podatkovne povezave.
- - Zvočni profili (Audio profiles): hitro menjajte profile med Splošno (General), Tiho (Silent), Sestanek (Meeting) ali Zunaj (Outdoor).
- Svetlost: prilagodite svetlost zaslona
- Stanje pripravljenosti: Izberite čas, po katerem želite, da se zaslon ugasne.
- Samodejno obračanje zaslona: dovolite ali onemogočite vmesniku samodejno obračanje zaslona med obračanjem naprave.

### **Vnos besedila**

Uporabite zaslonsko tipkovnico za vnos besedila, kot so npr. kontaktni podatki, e-pošta in naslov spletne strani. Odvisno od aplikacije in jezika, ki ga uporabljate, lahko tipkovnica popravlja napačno črkovanje, predvidi kaj želite vtipkati in se med uporabo celo uči.

#### **Spremenite način vnosa**

Prenesete si lahko aplikacijo za vnos ali uporabite prednastavljeni način na vašem telefonu. Če želite spremeniti način vnosa, sledite spodnjim korakom:

- 1. Na domačem zaslonu tapnite $\left(\mathbb{R}\right)$ , da se odpre seznam aplikacij..
- 2. Tapnite >**Jezik & vnos**> **Privzeto**.
- 3. Izberite želeni način vnosa.

#### **Uporabite tipkovnico Prestigio**

Tapnite na polje za vnos besedila, da prikličete tipkovnico, nato tapnite na tipke na tipkovnici. Besedilo lahko vnesete v QUERTY tipkovnico.

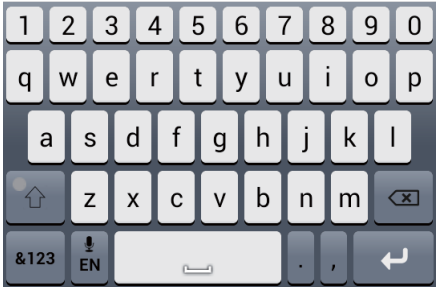

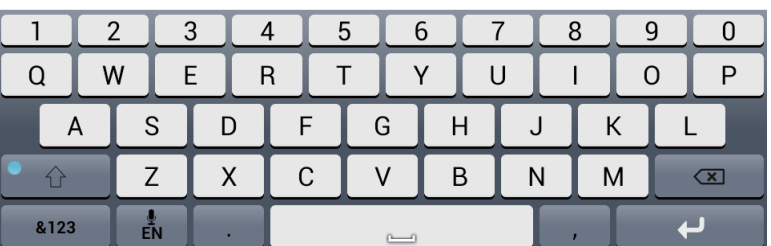

#### **Vnos besedila**

Med tipkanjem se vsaka posamezna črka ali znak pojavita nad tipko. Črka ne bo vnesena, dokler ne izberete želene besede.

- **-** Vnos velikih začetnic: Preden tapnete na črko ,tapnite na tipko dvigalko (Shift) . Ali tapnite in držite tipko Shift in nato izberite črke.
- **-** Vnos malih črk: ponovno tapnite na tipko dvigalko (Shift) **in nato izberite črko.**
- **-** Za vnos številk, simbolov in ločil, tapnite na .

#### **Vnos besedila z glasom**

Besedilo lahko vnesete tudi tako, da aktivirate glasovni vnos in nato besedilo izrečete v mikrofon. Na telefonu bodo prikazane izrečene besede.

Glasovni vnos: odprite Prestigio tipkovnico, tapnite in držite  $\frac{1}{\sqrt{2}}$ 

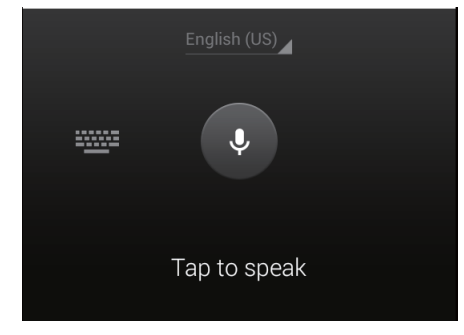

- **-** Če naprava ne prepozna vaših besed, tapnite na podčrtano besedilo in izberite alternativno besedo ali frazo iz padajočega menija.
- **-** Če želite jezik za prepoznavanje glasu spremeniti ali ga dodati, tapnite na **English (US)** in izberite **Dodaj več jezikov**.

#### **Kopiranje in lepljenje besedila**

- 1. Potem ko ste izbrali besedilo za kopiranje, tapnite na **l**a. Izbrano besedilo bo kopirano v odložišče.
- 2. V polju za vnos besedila, pritisnite na točko, kamor želite to besedilo vstaviti.
- 3. Tapnite **Prilepi**.

#### **Premikanje besedila**

- 1. Potem ko ste izbrali besedilo, ki ga želite izrezati, tapnite na  $\mathbb{R}$ . Izbrano besedilo bo kopirano v odložišče.
- 2. V polju za vnos besedila, pritisnite na točko, kamor želite to besedilo vstaviti.
- 3. Tapnite **Prilepi**.

Za izbiro celotnega vnesenega besedila tapnite na  $\mathbb{H}$ .

# **Uporaba pripomočkov**

Pripomočki prikazujejo pomembne informacije in medijsko vsebino na vašem domačem zaslonu. Nekateri pripomočki so za vas že dodani na vaš domači zaslon. Dodate pa jih lahko še več.

#### **Dodajanje pripomočka na domači zaslon**

- 1. Na domačem zaslonu tapnite $\langle m \rangle$ , da odprete seznam aplikacij.
- 2. Tapnite **PRIPOMOČKI**, da se odpre seznam pripomočkov.
- 3. Pomaknite se v levo ali desno na strani pripomočkov.
- 4. Tapnite in držite želen pripomoček, če ga želite dodati na domači zaslon.

• Nekateri pripomočki se morajo povezati s spletom. Če uporabljate tak pripomoček, to lahko povzroči dodatne stroške.

• Razpoložljivi pripomočki se lahko razlikujejo glede na regijo in ponudnika storitev.

#### **Sistemska nadgradnja**

Vaš telefon lahko preverja in vas obvesti o razpoložljivih nadgradnjah. Če so na voljo razpoložljive nadgradnje lahko preverite tudi sami ročno.

Za to možnost pojdite v **Nastavitve** > **O telefonu** > **Sistemske posodobitve**.

Med posodobitvijo ne pritiskajte nobenih gumbov.

# **Ikone stanja**

Ikone v vrstici stanja na vrhu zaslona prikazujejo informacije o vašem telefonu:

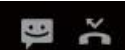

# **9 ② ◆⊿ll** 3:38 PM

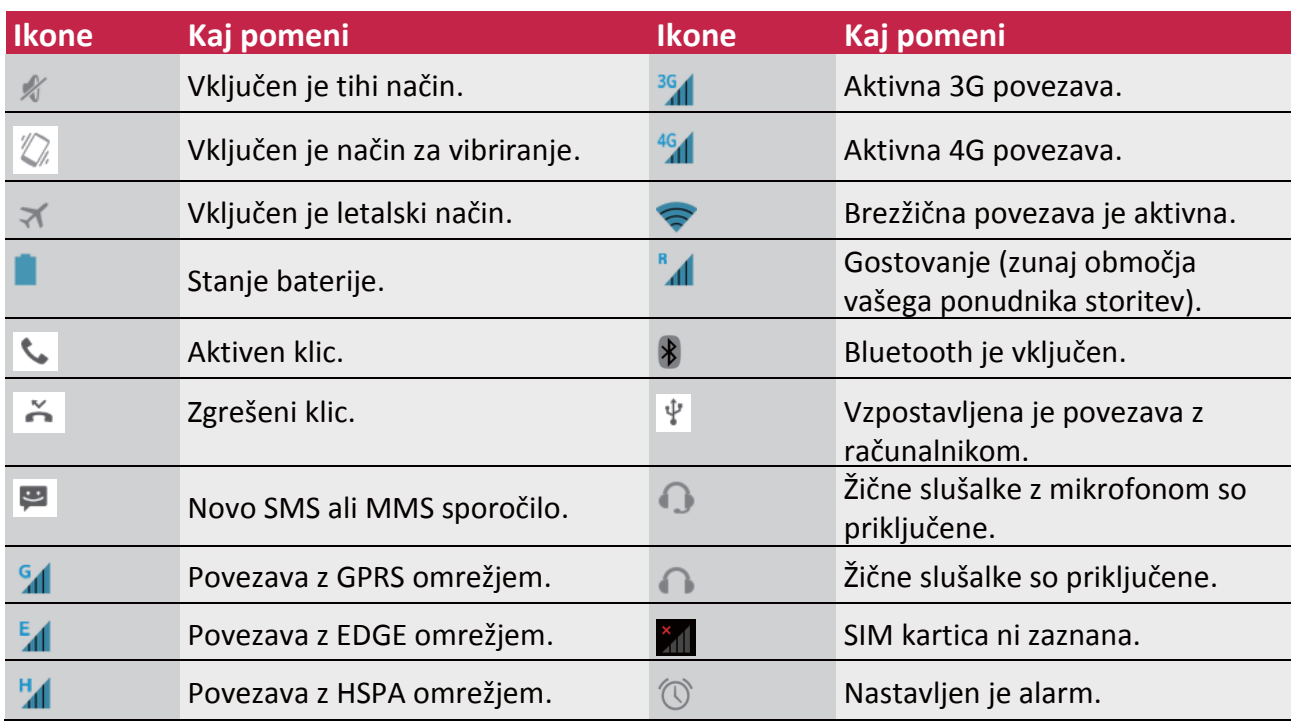

# **4. Telefon**

**Naučite se uporabe klicnih funkcij, npr. vzpostavitve novega klica in odgovora na klic, uporabe razpoložljivih možnosti med klicem in prilagoditev po lastni meri ter dodatnih funkcij povezanih s klicem.**

# **Vzpostavitev klica**

- 1. Tapnite ,da odprete tipkovnico, in neposredno vnesete številko. Lahko vnesete prvih nekaj številk telefonske številke, nato izberite ustrezen stik.
- 2. Tapnite  $\sim$

Za vzpostavitev klica lahko uporabite nekaj naslednjih načinov:

- **-** Vzpostavite klic z uporabo zgodovine dohodnih in izhodnih klicev ter sporočil.
- **-** Vzpostavite klic z uporabo seznama stikov.
- **-** Vzpostavite klic z uporabo seznama priljubljenih.

Funkcije pametnega izbiranja vam omogočajo hitro in preprosto vzpostavitev klica. Preprosto vnesite nekaj prvih številk ali črk imena osebe, ki jo želite poklicati. Funkcija pametnega klicanja bo samodejno poiskala in filtrirala vaše shranjene stike in telefonske številke iz zgodovine klicev.

# **Sprejem klica**

Ko prejmete telefonski klic osebe v stikih, se prikaže zaslon dohodnega klica. Da bi odgovorili na klic, storite naslednje:

- **-** Podrsajte ikono **proti ikoni** .
- Če imate na telefonu priključene slušalke, lahko odgovorite na klic s pritiskom sredinskega gumba na slušalkah.
	- V primeru aktivne funkcije klica na čakanju, lahko vzpostavite še dodaten klic. V primeru odgovora na drug klic, se prvi klic postavi na čakanje.

# **Zavrnitev klica**

Ob dohodnem klicu, ki ga trenutno ne želite sprejeti, lahko storite naslednje:

- **-** Podrsajte od  $\bigodot$  proti , da zavrnete dohodni klic takoj.
- **-** Podrsajte od  $\bigcirc$  proti  $\bigcirc$  , da klicatelju pošljete sporočilo ali ustvarite nalogo za povratni klic.
- **-** Pritisnite gumb za Vklop/Izklop ali regulacijo glasnosti, ko želite utišati zvonjenje, brez da bi pri tem zavrnili klic.

# **Prekinitev klica**

Za prekinitev klica tapnite **. Ali pritisnite sredinski gumb na slušalkah.** 

#### **Stiki**

Stiki so shranjeni v enem od dveh telefonskih imenikov, ki sta na voljo: Na telefonskem imeniku kartice SIM (količina stikov je odvisna od kapacitete SIM) ali v pametnem telefonskem imeniku vašega telefona. Pri dodajanju novih stikov lahko določite kam želite nove stike shraniti.

# **Ogled stikov**

Za ogled seznama stikov lahko uporabite enega od naslednjih načinov:

- **-** Na domačem zaslonu tapnite **Q**.
- **-** Ali na seznamu aplikacij tapnite

#### **Iskanje stika**

- 1. Pojdite v  $\left| \mathbf{S} \right|$  za prikaz seznama stikov.
- 2. Seznam lahko pregledujete s premikanjem navzgor ali navzdol.
- 3. Tapnite  $\sqrt{a}$  in vnesite prvih nekaj črk imena v iskalno vrstico.
- 4. Izberite stik v meniju ponujenih možnosti.

### **Klicanje stika**

- 1. Pojdite v  $\Box$  za prikaz seznama stikov.
- 2. Pomikajte se po seznamu in izberite želeni stik.
	- **-** Za klicanje stika pritisnite na območje številke.
	- **-** Za vzpostavitev video klica z izbranim stikom pritisnite .

#### **Dodajanje novega stika**

#### **Prvi način:**

- 1. Na domačem zaslonu tapnite za prikaz izbirne tipkovnice.
- 2. Vnesite številko, nato tapnite na  $\Box$  > Dodaj med stike.
- 3. Tapnite **Ustvari nov stik** in izberite želeno lokacijo shranjevanja.
- 4. Po želji vnesite tudi podrobnosti o stiku.
- 5. Za shranjevanje tapnite **Dokončano**.

#### **Drugi način:**

- 1. Pojdite v  $\boxed{Q}$  za prikaz seznama stikov.
- 2. Tapnite  $2 \div 2$  za dodajanje novega stika.

Stikom shranjenim v pametnem telefonskem imeniku na telefonu, lahko dodajate podrobne informacije, kot je npr. domača ali službena telefonska številka, slika, ipd.

# **Moje priljubljene**

#### **Dodajanje stika med priljubljene**

Stike, ki so shranjeni v pametnem telefonskem imeniku na telefonu, lahko dodajate med vaše priljubljene.

- 1. Poiščite želen stik.
- 2. Tapnite  $\mathbb{R}$  in dodajte stik med priljubljene.

#### **Ogled priljubljenih**

- 1. Pojdite v  $\mathbf{S}^{\mathsf{F}}$  za prikaz seznama stikov.
- 2. Tapnite  $\star$  za prikaz priljubljenih stikov.

#### **Skupine stikov**

Vaše stike lahko porazdelite v različne skupine. Za vsako skupino lahko uporabite drugačno identifikacijo, izbrani skupini pa lahko pošiljate tudi sporočila.

Dodajanje stikov skupini

- 1. Pojdite v  $\mathbf{S}$  za prikaz seznama stikov.
- 2. Tapnite  $\mathbb{R}$  za prikaz skupin stikov.
- 3. Tapnite  $\frac{1}{2}$  za dodajanje stika skupini.
- 4. Vnesite ime vaše skupine, nato tapnite  $\frac{2}{x}$  za dodajanje stika.

#### **Uvoz/Izvoz stikov**

- 1. Pojdite v  $\overline{Q}$  za prikaz seznama stikov.
- 2. Tapnite  $\Box$  > **Uvoz/Izvoz.**
- 3. Izberite lokacijo pomnilnika stikov.
- 4. Za dokončanje sledite navodilom na zaslonu.

#### Brisanje stikov

- 1. Pojdite v  $\boxed{2}$  za prikaz seznama stikov.
- 2. Tapnite  $\Box$  > Izbriši stik.
- 3. Izberite želene stike.
- 4. Tapnite **V redu** za izbris stikov.

# **Uporaba tipkovnice za hitro izbiranje**

Z uporabo hitrega izbiranja lahko pokličete izbrano telefonsko številko s samo enim dotikom. Primer: Če dodelite telefonsko številko vašega stika tipki številka 2 v številčnici, lahko vzpostavite klic z daljšim pritiskom na tipko 2.

Tipka pod številko 1 je rezervirana za vašo glasovno pošto. Pritisnite in pridržite to tipko za dostop do glasovne pošte in preverjanje novih sporočil.

#### **Dodelitev stika na tipko za hitro izbiranje**

- 1. Na domačem zaslonu, tapnite za prikaz tipkovnice za klicanje.
- 2. Tapnite  $\Box$  > **Hitro izbiranje**.
- 3. Izberite mesto, na katerega želite dodati stik.
- 4. Tapnite na želeni stik iz imenika.

#### **Klic telefonske številke iz prejetega sporočila SMS**

- 1. Dotaknite se telefonske številke v prejetem kratkem sporočilu.
- 2. Tapnite **L**<sub>2</sub> za klicanje.

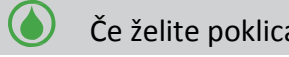

Če želite poklicati pošiljatelja sporočila, tapnite **uzab** na vrhu zaslona.

# **Klic telefonske številke iz prejetega sporočila e-pošte**

- 1. Dotaknite se telefonske številke v prejetem sporočilu e-pošte.
- 2. Tapnite **L** za klicanje.

#### **Vzpostavitev konferenčnega klica**

Če vam to omrežje dovoljuje, lahko vzpostavite prvi klic (ali sprejmete dohodni klic) in nato preprosto izberete še dodatne številke, ki jih želite dodati konferenčnemu klicu.

Preverite ali vaša SIM kartica omogoča storitev konferenčnega klica. Za podrobnosti in pomoč se prosimo obrnite na vašega ponudnika storitev.

- 1. Med klicem tapnite  $\begin{bmatrix} 2 \\ 1 \end{bmatrix}$  za vnos telefonske številke ali izbiro stika iz telefonskega imenika.
- 2. Tapnite  $\sim$  za klicanje.
- 3. Med klicanjem druge telefonske številke je prvi klic začasno postavljen na čakanje.
	- **-** Tapnite  $\mathcal{F}$  za menjavo med dvema klicema.
	- **-** Tapnite  $\overrightarrow{A}$  za dodajanje stika konferenčnemu klicu.

# **Vzpostavitev klica v sili**

V nekaterih regijah je vzpostavitev konferenčnega klica mogoča tudi brez vstavljene SIM kartice ali v primeru, da je bila kartica blokirana.

V kolikor se nahajate na področju brez omrežja, vzpostavitev klica v sili v tem primeru ne bo mogoča.

- 1. Na domačem zaslonu, tapnite za prikaz izbirne tipkovnice.
- 2. Vnesite vašo lokalno številko za klic v sili, nato tapnite

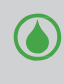

V Evropi je običajno v uporabi standardna številka za klic v sili 112, v Veliki Britaniji je ta številka 999.

# **5. Sporočila**

**Aplikacija Sporočila vam preko povezave operaterja mobilne telefonije omogoča izmenjavo kratkih sporočil z drugimi napravami, ki podpirajo sporočila SMS in MMS. Vaša poslana in prejeta sporočila so lično razvrščena v pogovore, po imenu stika ali telefonski številki.** 

# **Pošiljanje sporočila**

- 1. Na domačem zaslonu ali seznamu aplikacij, tapnite
- 2. Tapnite  $\Box$  za pisanja novega sporočila.
- 3. Prejemnike lahko dodajate na naslednje načine:
	- **-** Vnesite telefonsko številko.
	- **-** Tapnite  $\left| \xi \right|$ , izberite stike in nato tapnite  $\left| \xi \right|$ .
- 4. V polje besedila vtipkajte sporočilo.
- 5. Tapnite  $\bullet$  za dodajanje slike/videa/zvočnega posnetka/diaprojekcije, v kolikor bi želeli poslati MMS sporočilo.
- 6. Tapnite  $\triangleright$  za pošiljanje sporočila.

Ko ste končali z vnosom besedila tapnite  $\hookrightarrow$  in shranite sporočilo kot osnutek.

- Pri kratkem sporočilu obstaja omejitev količine vnosa znakov (število preostalih znakov je razvidno nad gumbom "Pošlji"). Če prekoračite omejitev vnosa, bo sporočilo še vedno poslano kot celota, vendar vam bo ponudnik storitev obračunal pošiljanje večih sporočil.
	- Vaše kratko sporočilo se samodejno spremeni v MMS sporočilo, če vnesete e-poštni naslov prejemnika, dodate zadevo sporočila, pripnete priponko ali napišete izredno dolgo sporočilo.

#### **Preverjanje sporočil**

Telefon vas bo na prejem novega sporočila obvestil z zvočnim signalom, vibriranjem ali s kratkim prikazom ikone v vrstici stanja. V vrstici stanja se prav tako prikaže ikona novega sporočila. Dohodna sporočila so razvrščena v nize po posameznem stiku.

#### **Preverjanje prejetega SMS sporočila**

- **-** Odprite obvestilno tablo, nato se dotaknite obvestila o novem prejetem sporočilu.
- **-** Pojdite v aplikacijo Sporočila in odprite sporočilo.

#### **Poslušajte glasovno pošto**

Po prejemu nove glasovne pošte, preverite sporočilo in tapnite  $\blacktriangleright$  za predvajanje sporočila.

#### **Odgovarjanje na sporočilo**

- 1. Na zaslonu sporočil se za prikaz pogovora s stikom, dotaknite izbranega stika (ali telefonske številke.
- 2. Vnesite sporočilo v polje besedila.
- 3. Tapnite  $\geq$  za pošiljanje sporočila.

**5**

5

# **Posredovanje sporočila**

- 1. Na zaslonu sporočil se dotaknite stika (ali telefonske številke) za ogled pogovora s tem stikom.
- 2. Tapnite in pridržite želeno sporočilo.
- 3. V pojavnem oknu **Možnosti sporočil**, izberite **Posreduj**.
- 4. Prejemnike lahko dodajate na naslednje načine:
	- **-** Vnesite telefonsko številko.
	- **-** Tapnite  $\left[\frac{d}{dx}\right]$ , izberite stike in nato tapnite.
- 5. Po želji vnesite še dodatno besedilo.
- 6. Tapnite  $\geq$  za pošiljanje sporočila.

# **Brisanje sporočil**

#### **Brisanje sporočila**

- 1. Na domačem zaslonu ali seznamu aplikacij, tapnite
- 2. Prikaže se zaslon sporočil.
- 3. Tapnite stik (ali telefonsko številko) za ogled pogovora s tem stikom.
- 4. Tapnite in pridržite želeno sporočilo.
- 5. V prikazanem pojavnem oknu **Možnosti sporočil**, izberite **Izbriši**.

#### **Brisanje celotnega pogovora**

- 1. Na domačem zaslonu ali seznamu aplikacij, tapnite
- 2. Prikaže se zaslon sporočil.
- 3. Tapnite in držite izbran stik ali telefonsko številko.
- 4. Tapnite  $\begin{array}{|c|c|} \hline \bullet & \bullet \end{array}$  na spodnjem delu zaslona.

# **Ustvarjanje bližnjice pogovora**

Za izbran pogovor lahko ustvarite tudi bližnjico,če sledite spodnjim korakom:

- 1. Na domačem zaslonu ali seznamu aplikacij, tapnite
- 2. Prikaže se zaslon sporočil.
- 3. Tapnite in držite izbran stik ali telefonsko številko.
- 4. Tapnite **2**. na spodnjem delu zaslona.
- 5. Novo ustvarjeno bližnjico boste lahko našli na vašem domačem zaslonu.

#### **Potisna sporočila WAP**

Potisna sporočila WAP vsebujejo spletno povezavo. Preko omenjene povezave se na vašo napravo pogosto prenese datoteka, ki ste jo zahtevali od ponudnika storitev. Ko prejmete potisno sporočilo WAP, se prikaže obvestilna ikona v vrstici stanja.

#### **Odpiranje in branje novega potisnega sporočila WAP**

- 1. Odprite obvestilno tablo in se dotaknite obvestilne ikone potisnega sporočila.
- 2. Tapnite **Obišči spletno stran.**

#### **Ogled vseh vaših potisnih sporočil WAP**

1. Na domačem zaslonu ali seznamu aplikacij, tapnite

2. Tapnite > **WAP-PUSH sporočila.**

Ta možnost je na voljo le, če ste že predhodno že prejeli WAP push sporočilo.

# **6. E-pošta**

**Uporabite to aplikacijo za pošiljanje in ogled elektronskih sporočil. Naučite se pošiljati in pregledovati sporočila na vašem osebnem ali službenem računu.**

# **Nastavitev elektronskega računa**

- 1. Na domačem zaslonu ali seznamu aplikacij tapnite in sledite spodnjim navodilom:
	- **-** Če prvič dodajate E-poštni račun, se pomaknite na naslednji korak.
	- **-** Če ste že dodali E-poštni račun nato tapnite □ > **Nastavitve> DODAJ RAČUN**.
- 2. Vnesite vaš elektronski naslov in geslo za vaš e-poštni račun.
- 3. Tapnite **Naprej** če nastavljate osebni račun ali tapnite na **Ročna nastavitev**, če nastavljate službeni naslov.
- 4. Za dokončanje nastavitev sledite navodilom na zaslonu.

Ko boste končali z nastavitvijo računa, se bodo na vašo napravo naložila sporočila.

Za nastavitve e-poštnega strežnika se obrnite na vašega ponudnika storitev za e-pošto.

# **Pošiljanje e-pošte**

- 1. Na domačem zaslonu ali seznamu aplikacij, tapnite
- 2. Izberite e-poštni naslov, iz katerega želite poslati sporočilo.
- 3. Tapnite  $\blacksquare$ .
- 4. Dodajte enega ali več prejemnikov.
	- **-** Če želite dodatnim prejemnikom poslati vljudnostno (Kp) ali slepo kopijo (Skp) sporočila, tapnite> Dodaj Kp/Skp (+Cc/Bcc).
- 5. Vnesite zadevo, in nato napišite sporočilo.
- **-** Dodajanje priponke: tapnite  $\Box$  > **Dodaj priponko** in izberite želeno datoteko.
- 6. Tapnite  $\triangleright$  za pošiljanje sporočila.

#### **Pregledovanje e-pošte**

- 1. Na domačem zaslonu ali seznamu aplikacij, tapnite
- 2. Izberite e-poštni naslov, iz katerega želite poslati sporočilo.
- 3. Na zaslonu se bo prikazal nabiralnik vaših e-poštnih sporočil.
- 4. Tapnite  $\mathcal{D}$  če želite preveriti, če ste prejeli novo e-pošto.
- 5. Tapnite na sporočilo, ki ga želite prebrati.
	- **-** Uporabite  $\langle$  ali  $\rangle$  za ogled prejšnjega ali naslednjega sporočila.

Neprebrana e-poštna sporočila so označena s krepko pisavo, poleg njih so različno obarvane vrstice.

#### **Iskanje sporočila**

- 1. Na domačem zaslonu ali seznamu aplikacij, tapnite
- 2. Izberite e-poštni naslov, iz katerega želite poslati sporočilo.
- 3. Tapnite  $\mathbb Q$  za prikaz iskalne vrstice.
- 4. Na padajočem meniju izberite možnost iskanja.
- 5. V polje za iskanje vnesite nekaj prvih črk pošiljatelja ali zadeve.
- 6. Izberite sporočilo iz prikazanih sporočil.

#### **Odgovarjanje na sporočilo**

- 1. Na domačem zaslonu ali seznamu aplikacij, tapnite
- 2. Izberite e-poštni naslov, iz katerega želite poslati sporočilo.
- 3. V nabiralniku prejetih e-poštnih sporočil, tapnite na želeno e-poštno sporočilo.
- 4. Tapnite in nato napišite vaše sporočilo.
- 5. Tapnite > za pošiljanje sporočila.

#### **Brisanje sporočil**

- 1. Na domačem zaslonu ali seznamu aplikacij, tapnite
- 2. Izberite e-poštni naslov, iz katerega želite poslati sporočilo.
- 3. Tapnite na želeno sporočilo in nato tapnite  $\Box$ .

#### **Gmail**

Uporabite to aplikacijo za hiter in neposreden dostop do Google e-poštne storitve.

# **Ogled Gmail nabiralnika**

V nabiralniku se zbirajo vsa prejeta sporočila.

- 1. Na domačem zaslonu ali seznamu aplikacij, tapnite  $\blacksquare$ .
- 2. Na zaslonu se bo prikazal nabiralnik vaših e-poštnih sporočil.
- 3. Tapnite  $\mathcal D$  če želite preveriti, če ste prejeli novo e-pošto.
- 4. Tapnite na sporočilo, ki ga želite prebrati..
- 5. S prstom podrsajte levo ali desno in se pomaknite na prejšnje ali naslednje sporočilo.

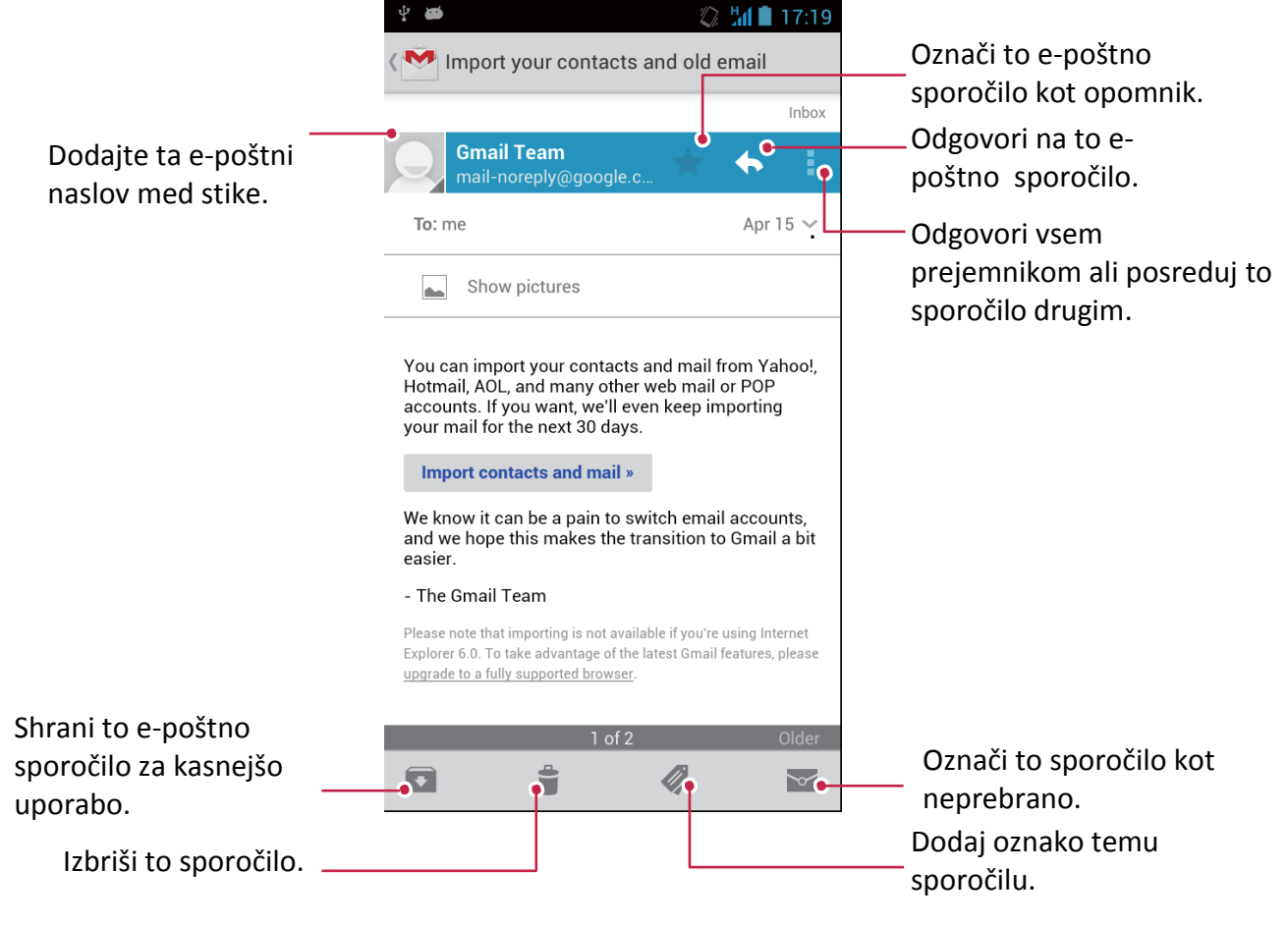

### **Iskanje sporočila**

- 1. Na domačem zaslonu ali seznamu aplikacij, tapnite  $\mathbf{w}$ .
- 2. Tapnite  $\mathbb Q$  za prikaz iskalne vrstice.
- 3. V polje za iskanje vnesite nekaj prvih črk pošiljatelja ali zadeve.
- 4. Izberite sporočilo iz prikazanih sporočil.

# **Pošiljanje e-pošte preko storitve Gmail**

- 1. Na domačem zaslonu ali seznamu aplikacij, tapnite  $\mathbf{w}$ .
- 2. Tapnite  $\sum$ .
- 3. Dodajte enega ali več prejemnikov.
	- **-** Če želite dodatnim prejemnikom poslati vljudnostno (Kp) ali slepo kopijo (Skp) sporočila, tapnite > **Dodaj Kp/Skp**
- 4. Vnesite zadevo, in nato napišite sporočilo.
	- **-** Dodajte sliko ali video: tapnite > **Priloži sliko/Priloži video**.
- 5. Tapnite  $\geq$  za pošiljanje sporočila.

# **Odgovarjanje na sporočila v Gmailu**

- 1. Na domačem zaslonu ali seznamu aplikacij, tapnite  $\blacksquare$ .
- 2. V nabiralniku prejetih e-poštnih sporočil, tapnite na želeno e-poštno sporočilo.
- 3. Tapnite in nato napišite vaše sporočilo.
- 4. Tapnite  $\geq$  za pošiljanje sporočila.

#### **Brisanje sporočil v Gmailu**

- 1. Na domačem zaslonu ali seznamu aplikacij, tapnite
- 2. Tapnite na želeno sporočilo in nato tapnite  $\mathbf{\ddot{a}}$ .

# **7. Fotoaparat**

**Z vašim telefonom, lahko slikate ali snemate videoposnetke. Poleg fotoaparata na zadnji strani naprave, je na telefonu tudi fotoaparat na sprednji strani, ki je namenjen video klicem in avtoportretom. LED lučka na zadnji strani vam ponuja dodatno osvetlitev, kadar je to potrebno.**

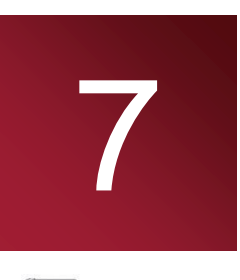

**- Za uporabo fotoaparata, na domačem zaslonu ali seznamu aplikacij, tapnite** .

# **Hiter pregled vašega fotoaparata**

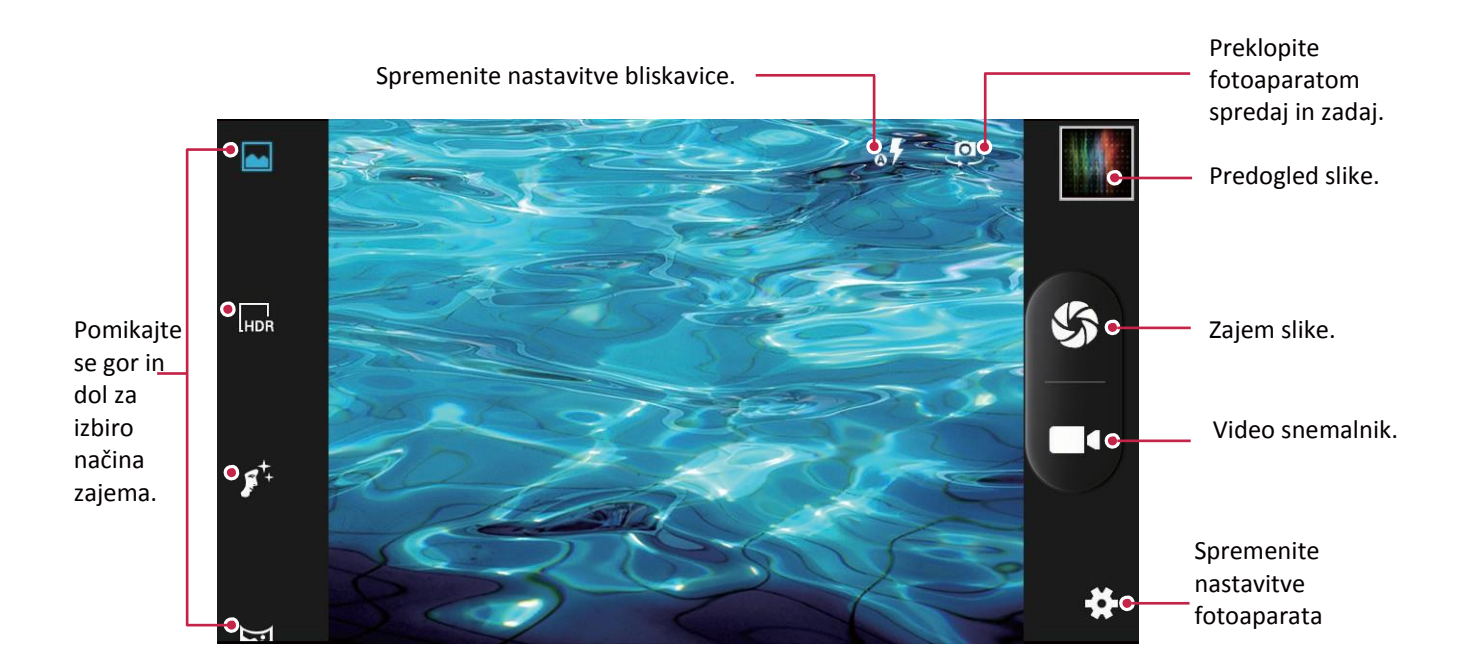

#### **Izberite način zajemanja**

Med uporabo fotoaparata, se lahko pomikate skozi različne načine zajemanja in izberete želenega. Izbirate lahko med spodnjimi načini zajemanja:

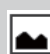

 $\mathbf{L}$ 

Posnemite eno sliko.

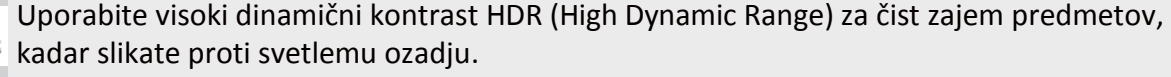

Nastavite vaš telefon tako, da bo prepoznal obraze ljudi in vam pomagal pri slikanju.

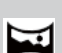

Posnemite panoramsko sliko . Posnamete lahko več slik in jih sestavite skupaj v panoramo.

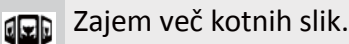

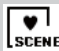

Preklopite v samodejno zaznavanje prizorov.

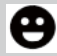

Samodejni zajem in zaznavanje nasmeha.

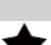

2

Preklop na način najboljšega posnetka.

Naredite tri slike z različno osvetlitvijo in jih nato združite za izboljšanje kontrastnega razmerja.

# **Slikanje**

- 1. Tapnite  $\Box$  za vklop fotoaparata.
- 2. S prsti razširite ali stisnite zaslon, da se slika poveča ali pomanjša.
- 3. Spremenite nastavitve fotoaparata, če je to potrebno.
- 4. Usmerite fotoaparat proti predmetu, ki ga želite slikati. Fotoaparat bo ob premikanju samodejno prilagodil fokus.
- 5. Tapnite  $\mathbb{S}$  za zajem slike.

# **Slikanje samega sebe**

- 1. Tapnite  $\Box$  za vklop fotoaparata.
- 2. Na zaslonu tapnite  $\mathbf{Q}$ .
- 3. Tapnite  $\sum$  za zajem slike.

# **Samosprožilec**

- 1. Tapnite  $\Box$  za vklop fotoaparata.
- 2. Tapnite  $\bigtriangledown$  za prilagoditev fotoaparata.
- 3. V pojavnem oknu, tapnite **O** > **Samosprožilec**, in izberite čas po katerem ga želite vključiti.
- 4. Ko ste pripravljeni za slikanje, tapnite  $\mathcal{L}$ . Posnetek bo narejen po nastavljenem časovnem zamiku.

# **Slikanje panoramske slike**

Z vašim telefonom lahko zajamete tudi široke in visoke predmete v samo eni sliki.

- 1. Tapnite  $\bigcirc$  za vklop fotoaparata.
- 2. Izberite način zajemanja in nato tapnite
- 3. Ko ste pripravljeni na slikanje prvega posnetka, tapnite  $\sum$ . Pojavile se bodo usmerjevalne puščice, ki vam nakazujejo, da se pomikajte levo ali desno v ležečem pogledu ali gor in dol v pokončnem pogledu.
- 4. Pomikajte se v želeno smer mirno kot je le mogoče in ko na zaslonu vidite celotno zajeto sliko, pritisnite pavzo. Fotoaparat bo samodejno zajel sliko.
- 5. Ponovite prejšnji korak še za preostale posnetke.
- 6. Fotoaparat bo nato iz posnetih slik sestavil eno.

V tem načinu sta povečanje in bliskavica onemogočena.

# **Slikanje skupine**

Z vašim telefonom lahko posnamete čudovite skupinske fotografije z največ nasmehi in najmanj mežiki.

- 1. Tapnite  $\Box$  za vklop fotoaparata.
- 2. Izberite način zajemanja, in nato tapnite
- 3. Ko ste pripravljeni na slikanje tapnite  $\sum$
- 4. Fotoaparat zajame več posnetkov in jih združi v najboljši možni posnetek skupine.

# **Slikanje zaporednih fotografij**

Z vašim telefonom lahko zajamete več zaporednih fotografij z samo enim pritiskom na sprožilec.

Prepričajte se, da ste izbrali normalno zajemanje, tako da tapnete na. **44.** 

- 1. Tapnite  $\Box$  za vklop fotoaparata.
- 2. Tapnite  $\clubsuit$  za prilagoditev fotoaparata.
- 3. V pojavnem oknu, tapnite **O** > **Zaporedno zajemanje** in izberite vaš najljubši predmet.
- 4. Ko ste pripravljeni tapnite in držite  $\mathcal{S}.$
- 5. Kasneje lahko izbrišete fotografije, ki jih ne želite obdržati.

# **HDR**

Ko slikate portrete z zelo svetlim ozadjem, uporabite način velikega dinamičnega območja (HDR) za jasnejši zajem predmetov. HDR način poudari tako poudarke kot sence, celo v kontrastni osvetlitvi.

- 1. Tapnite  $\Box$  za vklop fotoaparata.
- 2. Izberite način zajemanja, in nato tapnite <sup>[HDR</sup>.
- 3. Ko ste pripravljeni tapnite  $\sum$ .

Med zajemom HDR ne premikajte telefona.

### **Snemanje videoposnetka**

- 1. Tapnite  $\Box$  za vklop fotoaparata.
- 2. Ko ste pripravljeni na snemanje tapnite  $\blacksquare$
- 3. Med snemanjem, so na voljo spodnje možnosti:
	- **-** Prosto povečanje ali pomanjšanje slike.
	- **-** Spreminjanje fokusa na drug predmet ali področje samo z enim pritiskom na zaslon kukala.
	- **-** Tapnite  $(\mathbf{I})$  za začasno ustavitev snemanja.
	- **-** Za zajem slike med snemanjem videoposnetka tapnite  $\sqrt[4]{\ }$ .
- 4. Za ustavitev snemanja tapnite  $\blacksquare$

#### **Prizori**

Prizori ali scene so skupek nastavitev za različne osvetlitve in okolja. Uporabite nastavitev Normalno in dovolite fotoaparatu določiti optimalne nastavitve, ali pred slikanjem izberite eno izmed številnih možnosti scen. Predefinirane nastavitve omogočajo lažje zajemanje "Nameri in slikaj" (Point-and-shoot) fotografij.

- 1. Tapnite  $\Box$  za vklop fotoaparata.
- 2. Tapnite **x** za prilagoditev fotoaparata.
- 3. V pojavnem oknu, tapnite > **Način prizora**.

# **Nastavitve fotoaparata in snemalnika**

Pred slikanjem/snemanjem, prilagodite nastavitve fotoaparata.

- 1. Tapnite  $\Box$  za vklop fotoaparata.
- 2. Tapnite  $\overline{X}$  za prilagoditev fotoaparata.
- 3. V pojavnem oknu, tapnite /  $\frac{1}{2}$ /  $\frac{1}{2}$  In preklapljajte med splošnimi nastavitvami in nastavitvami fotoaparata in snemalnikom. Razpoložljive možnosti so odvisne od izbranega načina.
- **Informacije o GPS lokaciji**: Vaši sliki doda oznako o GPS lokaciji.
- **Osvetlitev**: To določa koliko svetlobe prejme tipalo fotoaparata. V primeru slabe osvetlitve, uporabite večjo osvetlitev.
- **Barvni učinek**: Izbirajte med različni barvnimi učinki.
- **Način prizora**: Spremenite način prizora.
- **Uravnavanje beline**: Izberite ustrezno stopnjo beline, da dosežete razpon resničnih barv. Nastavitve so namenjene osvetlitvi v posebnih razmerah . Te nastavitve so podobne nastavitvam obsega temperature pri uravnavanju beline pri profesionalnih fotoaparatih.
- **Lastnosti slike**: Zaostrite ali omehčajte robove slike; izberite primeren odtenek; In bolj ali manj poudarite barve ; prilagodite svetlost in kontrast.
- **Zero-shutter-delay**: Sprožilec se sproži takoj ko pritisnete na gumb za slikanje.
- Zaznavanje obraza: Nastavite idealno osvetlitev in jasnost obrazov.
- **Samosprožilec**: Izberite zakasnitev za slikanje avtoportreta.
- **Zaporedno slikanje**: nastavite zaporedno fotografiranje.

- **- Velikost slike**: Izberite velikost slike.
- **- Velikost predogleda**: Nastavite razmerje zaslona za predogled, ko slikate.
- **- EIS**: Vklop ali izklop elektronskega stabilizatorja slike (EIS).
- **- Mikrofon**: Omogočite ali onemogočite mikrofon med snemanjem videoposnetka.
- **- Zvočni način**: Izberite zvočni način.
- **- Interval časovnega zamika**: Nastavite interval časovnega zamika.
- **- Kakovost videa**: Nastavite stopnjo kakovosti video posnetkov.
	- Za izboljšanje GPS signala, se izogibajte slikanju na lokacijah, kjer bi bil signal moten, kot npr. med stavbami ali na nižjih predelih, ali v slabših vremenskih pogojih.
	- Vaša lokacija se lahko pojavi na slikah, če jih objavite na intranetu. Če se želite temu izogniti, izključite informacijo o GPS lokaciji.

# **8. Večpredstavnost**

**Vaš telefon vam omogoča različne načine zabave. Ogledate si lahko posnete fotografije. Prav tako lahko uživate v glasbi in predvajanju video posnetkov.**

# **Galerija**

Uporabite Galerijo za ogled slik in videoposnetkov na vašem telefonu. Če želite odpreti Galerijo, na domačem zaslonu ali seznamu aplikacij, tapnite **.** 

- Morda nekateri formati slik ne bodo podprti. To je odvisno od nameščene programske opreme na vašem telefonu.
	- Nekatere datoteke se morda ne bodo pravilno predvajale, odvisno od tega kako so šifrirane.

# **Ogled slik**

#### **Ogled slik v albumu**

- 1. Na domačem zaslonu ali seznamu aplikacij, tapnite
- 2. Tapnite ,če želite odpreti padajoči seznam in nato tapnite **Albumi**.
- 3. Preglejte albume ali skupino slik.
- 4. Tapnite na sliko, če si jo želite ogledati na celotnem zaslonu.

#### **Ogled slik glede na lokacijo**

- 1. Na domačem zaslonu ali seznamu aplikacij, tapnite
- 2. Tapnite ,če želite odpreti padajoči seznam in nato tapnite **Lokacije**.
- 3. Prste stisnite po zaslona ali se pomaknite po zemljevidu da se prikaže indikator lokacije. Indikator lokacije prikazuje koliko slik je bilo posnetih na tem območju. Na zemljevidu se bodo pojavili le slike, ki vsebujejo podatek o lokaciji
- 4. Tapnite na indikator lokacije. Prikazale se bodo slike, ki so bile posnete na tem območju.

#### **Ogled slik po času**

Oglejte si slike in videoposnetke po času, ko si bili posneti.

- 1. Na domačem zaslonu ali seznamu aplikacij, tapnite  $\left| \mathcal{L} \right|$ .
- 2. Tapnite  $\blacksquare$ , če želite odpreti padajoči seznam in nato tapnite **Časi**. Slike in videoposnetki, ki so shranjeni na vašem telefonu so prikazani po času, ko so bili posneti.
- 3. Tapnite na razvrščene slike po času. Prikazane bodo vse slike, ki so bile posnete v tem časovnem obdobju.

#### **Povečaj in pomanjšaj**

Uporabite enega izmed spodnjih načinov za povečanje ali pomanjšanje slike:

- Za povečanje slike dvakrat tapnite kamorkoli na sliko.
- Povlecite dva prsta narazen kjerkoli po sliki za povečanje slike. Stisnite prste skupaj kjerkoli na sliki za pomanjšanje slike.

#### **Zaženite diaprojekcijo slik**

- 1. Na domačem zaslonu ali seznamu aplikacij, tapnite
- 2. Preglejte albume ali skupino slik.
- 3. Tapnite > **Diaprojekcija**.

# **8** 8

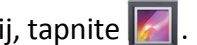

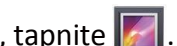

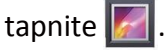

#### **Ogled videoposnetka**

- 1. Na domačem zaslonu ali seznamu aplikacij tapnite  $\| \cdot \|$
- 2. V aplikaciji Galerija poiščite Album in izberite videoposnetek, ki ga želite predvajati.
- 3. Tapnite na zaslonske kontrolnike za upravljanje videoposnetka.
- 4. Pritisnite na gumb za glasnost in prilagodite glasnost.
- 5. Tapnite  $\Box$  za izbiro dodatnih možnosti.

#### **Urejanje slik**

Med ogledovanjem slik, tapnite  $\Box$  in uporabite sledeče funkcije:

- **Izbriši**: Izbrišite sliko.
- **Diaprojekcija**: Zaženite diaprojekcijo s slikami iz trenutne mape.
- **Uredi**: Zaženite aplikacijo Paper Artist za urejanje slike.
- **Obrni v levo**: Obrnite sliko v obratni smeri urinega kazalca.
- **Obrni v desno**: Obrnite v smeri urinega kazalca.
- **Obreži**: Spremenite velikost oranžnemu okvirju in obrežite sliko. Nato sliko shranite.
- **Nastavi sliko kot**: Nastavite sliko kot ozadje ali kot sliko stika.
- **Podrobnosti**: Preverite podrobnosti slike

#### **Obrezovanje slike**

- 1. Na domačem zaslonu ali seznamu aplikacij, tapnite  $\left| \cdot \right|$
- 2. Poiščite sliko, ki jo želite urediti.
- 3. Tapnite  $\Box$  > **Uredi** in nato tapnite  $\Box$  > **Obreži**. Okoli slike se bo pojavil okvir za obrezovanje.
	- **-** Povlecite okvir čez del slike, ki jo želite obdržati, ostali deli bodo obrezani.
	- **-** Pritisnite in držite rob okvirja in povlecite prste skupaj ali narazen za spremembo velikosti okvirja.

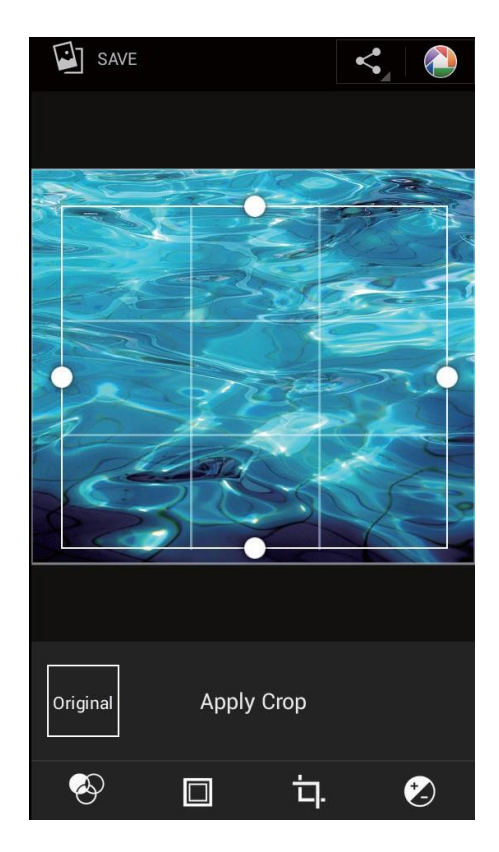

4. Tapnite **Shrani**.

Obrezana slika je shranjena kot kopija. Originalna slika ostane nedotaknjena.

#### **Dodajanje učinkov**

- 1. Na domačem zaslonu ali seznamu aplikacij, tapnite  $\llbracket \cdot \rrbracket$ .
- 2. Poiščite sliko, ki jo želite urediti.
- 3. Tapnite  $\Box$  > Uredi in nato tapnite  $\Diamond$ .
- 4. Tapnite na učinek, ki ga želite uporabiti na sliki.
- 5. Tapnite **Shrani**.

Slika z učinki je shranjena kot kopija. Originalna slika ostane nedotaknjena.

#### **Deljenje slik**

Vaše slike lahko delite z drugimi napravami preko e-pošte, MMS sporočil ali Bluetooth povezave.

#### **Deljenje slik preko E-pošte**

- 1. Na domačem zaslonu ali seznamu aplikacij, tapnite  $\mathbb{Z}$
- 2. Poiščite sliko, ki jo želite deliti.
- 3. Tapnite če želite odpreti padajoči seznam in nato tapnite **E-pošta**.
- 4. Izberite E-poštni račun.
- 5. Sestavite sporočilo.
- 6. Tapnite  $\geq$  za pošiljanje sporočila.

Če imate več e-poštnih računov, bo izbran privzeti račun.

#### **Deljenje slike preko MMS**

- 1. Na domačem zaslonu ali seznamu aplikacij, tapnite
- 2. Poiščite sliko, ki jo želite deliti.
- 3. Tapnite ,če želite odpreti padajoči seznam in nato tapnite **Sporočanje.**
- 4. Vnesite telefonsko številko ali dodajte stik iz vašega imenika.
- 5. Sestavite sporočilo.
- 6. Tapnite  $\triangleright$  za pošiljanje sporočila.

#### **Deljenje slike preko Bluetooth povezave**

- 1. Na domačem zaslonu ali seznamu aplikacij, tapnite
- 2. Poiščite sliko, ki jo želite deliti.
- 3. Tapnite , če želite odpreti padajoči seznam in nato tapnite **Bluetooth**.
- 4. Tapnite **Naprej**.

Pozvani boste, da vključite Bluetooth povezavo in se povežete z napravo, ki ji želite poslati sliko, da bo lahko ta poslana.

#### **Brisanje slik**

- 1. Na domačem zaslonu ali seznamu aplikacij, tapnite
- 2. Poiščite sliko, ki jo želite izbrisati.
- 3. Tapnite in nato tapnite **Izbriši**.

#### **Nastavite sliko kot ozadje ali sliko stika**

- 1. Na domačem zaslonu ali seznamu aplikacij, tapnite  $\|$
- 2. Poiščite sliko, ki jo želite nastaviti kot ozadje ali sliko stika.
- 3. Tapnite in nato tapnite **Nastavi sliko kot**.
- 4. Izberite **Ozadje** ali **Slika stika**.
- 5. Okoli slike se bo pojavil okvir za obrezovanje.
	- **-** Povlecite okvir čez del slike, ki jo želite obdržati, ostali deli bodo obrezani.
	- **-** Pritisnite in držite rob okvirja in povlecite prste skupaj ali narazen za spremembo velikosti okvirja.
- 6. Tapnite **OK** in nastavite sliko kot ozadje ali sliko stika.

### **Video predvajalnik**

Video predvajalnik lahko uporabite na vaši telefonu za ogled video posnetkov.

### **Oglejte si videoposnetek na video predvajalniku**

- 1. Na domačem zaslonu ali seznamu aplikacij, tapnite
- 2. Tapnite na videoposnetek, ki si ga želite ogledati.
- 1. Tapnite na zaslonske kontrolnike za upravljanje videoposnetka.
- 2. Pritisnite na gumb za glasnost in prilagodite glasnost.
- 3. Tapnite  $\Box$  za izbiro dodatnih možnosti.

#### **Delite vaše videoposnetke**

Vaše videoposnetke lahko delite z drugimi napravami preko e-pošte, MMS sporočila ali Bluetooth povezave.

#### **Deljenje videoposnetkov preko e-pošte**

- 1. Na domačem zaslonu ali seznamu aplikacij, tapnite ...
- 2. Tapnite na videoposnetek, ki ga želite deliti.
- 3. Tapnite ,če želite odpreti padajoči seznam in nato tapnite **E-pošta**.
- 4. Izberite poštni račun.
- 5. Sestavite sporočilo.
- 6. Tapnite  $\geq$  za pošiljanje sporočila.

Če imate več e-poštnih računov, bo izbran privzeti račun.

#### **Deljenje videoposnetkov preko MMS sporočila**

- 1. Na domačem zaslonu ali seznamu aplikacij, tapnite
- 2. Tapnite na videoposnetek, ki ga želite deliti..
- 3. Tapnite ,če želite odpreti padajoči seznam in nato tapnite **Sporočanje**.
- 4. Vnesite telefonsko številko ali dodajte stik iz vašega imenika.
- 5. Sestavite sporočilo.
- 6. Tapnite  $\geq$  za pošiljanje sporočila.

#### **Deljenje videoposnetkov preko Bluetooth povezave**

- 1. Na domačem zaslonu ali seznamu aplikacij, tapnite  $\mathbb{Z}$ .
- 2. Tapnite na videoposnetek, ki ga želite deliti..
- 3. Tapnite ,če želite odpreti padajoči seznam in nato tapnite **Bluetooth**.
- 4. Tapnite **Naprej**.

Pozvani boste, da vključite Bluetooth povezavo in se povežete z napravo, ki ji želite poslati sliko, da bo lahko ta poslana.

# **Glasbeni predvajalnik**

Z glasbenim predvajalnikom lahko poslušate vašo najljubšo glasbo. Glasbena aplikacija je glavno središče za vašo priljubljeno glasbo, tako tisto, ki je shranjena na vaši telefonu in tisto, ki jo predvajate preko glasbenih storitev.

- **-** Za uporabo glasbenega predvajalnika, na domačem zaslonu ali seznamu aplikacij, tapnite .
	- Nekateri formati morda ne bodo podprti, odvisno od različice programske opreme.
		- Nekatere datoteke se morda ne bodo pravilno predvajale, odvisno od uporabljenega šifriranja.

#### **Iskanje glasbe**

- 1. Na domačem zaslonu, tapnite  $\left( \bullet \right)$ .
- 2. Tu lahko:
	- Tapnete **Izvajalec/Albumi/Seznam predvajanja**, kjer poiščete glasbo po izvajalcu, albumu ali seznamu predvajanja.
	- Tapnete **Pesmi**, in preiščete pesmi.
	- Tapnete **Trenutno predvajanje** in preverite trenutno predvajano pesem.

Možnost **Trenutno predvajanje** je na voljo le, če je vaš telefon postavljen v pokončen položaj.

#### **Poslušanje glasbe**

- 1. Na domačem zaslonu ali seznamu aplikacij, tapnite  $\left( \bullet \right)$ .
- 2. Tapnite na pesem iz izbrane kategorije.
- 3. Uporabite sledeče gumbe za upravljanje:

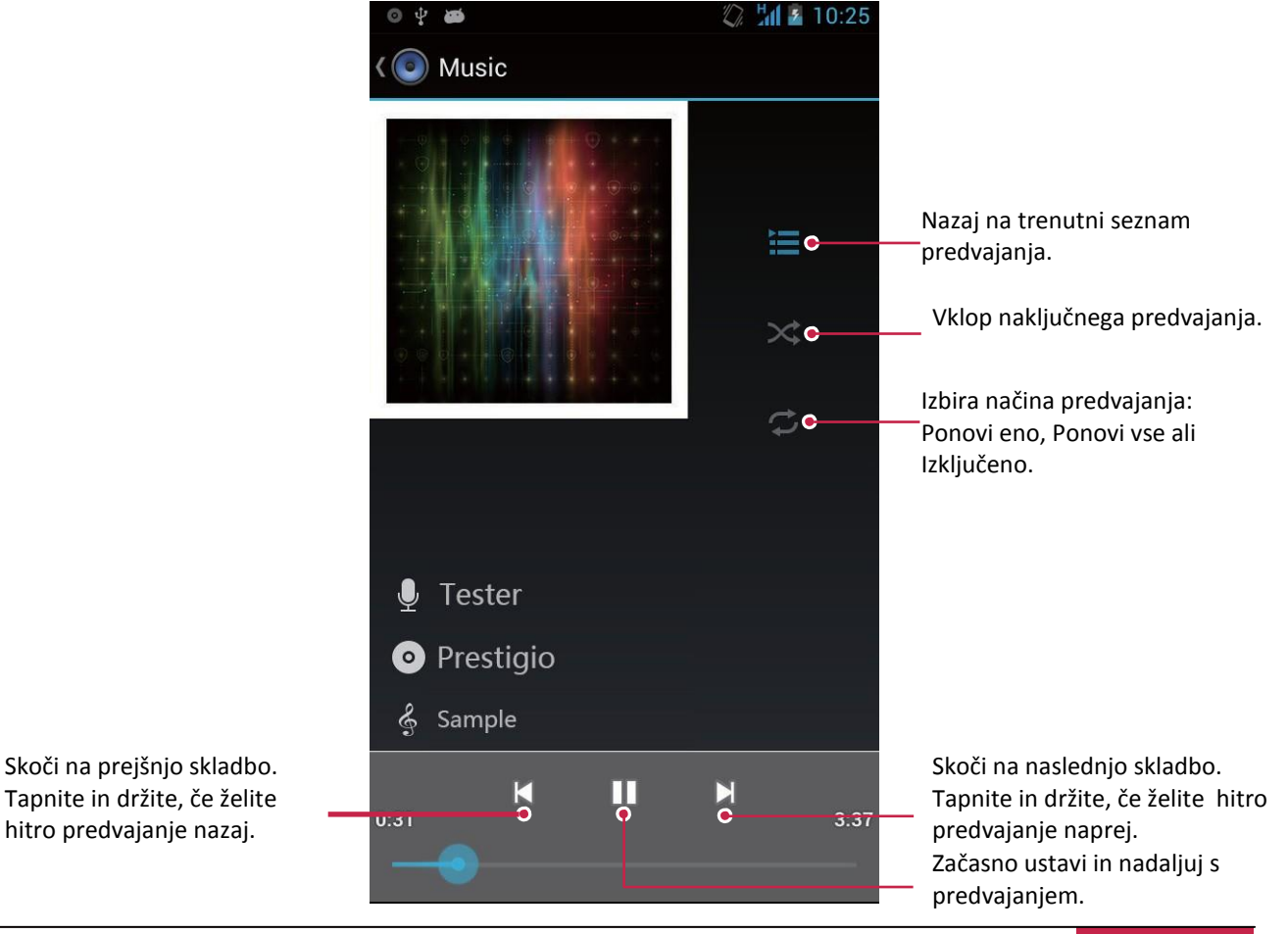

#### **Nastavite pesem kot zvonjenje**

- 1. Na domačem zaslonu ali seznamu aplikacij, tapnite  $\left( \circ \right)$ .
- 2. Tapnite na pesem iz izbrane kategorije.
- 3. Tapnite  $\Box$  za izbiro **Uporabi kot zvonjenje**.

#### **Vaš seznam predvajanja**

#### **Ustvarite seznam predvajanja**

Ustvarite lahko lasten seznam predvajanja.

- 1. Na domačem zaslonu ali seznamu aplikacij, tapnite  $\left( \circ \right)$ .
- 2. Tapnite na pesem iz izbrane kategorije.
- 3. Tapnite **J** za izbiro **Dodaj na seznam predvajanja**.
- 4. Na pojavnem zaslonu, tapnite **Nov,** da ustvarite nov seznam predvajanja.
- 5. Vnesite ime seznama in tapnite **Shrani**.

#### **Preimenovanje seznama**

- 1. Na domačem zaslonu ali seznamu aplikacij, tapnite  $\left( \circ \right)$ .
- 2. Tapnite **Seznam predvajanja** za ogled seznamov.
- 3. Tapnite in držite seznam predvajanja, ki ga želite preimenovati.
- 4. Na pojavnem oknu izberite **Preimenuj**.

#### **Brisanje seznama**

- 1. Na domačem zaslonu ali seznamu aplikacij, tapnite  $\textcircled{\textcirc}$ .
- 2. Tapnite **Seznam predvajanja** za ogled seznamov.
- 3. Tapnite in držite seznam predvajanja, ki ga želite izbrisati.
- 4. Na pojavnem oknu izberite **Izbriši**.

#### **Brisanje pesmi**

- 1. Na domačem zaslonu ali seznamu aplikacij, tapnite  $\textcircled{\textcirc}$ .
- 2. Tapnite na pesem iz izbrane kategorije.
- 3. Tapnite  $\Box$  in izberite **Izbriši**.

#### **FM radio**

Z vašim telefonom lahko poslušate radijske programe.

• Za uporabo FM radia, na domačem zaslonu ali seznamu aplikacij, tapnite ...

Pred uporabo FM radia na telefonu morate priključiti slušalke.

#### **Poslušanje radijske postaje**

- 1. Na domačem zaslonu ali seznamu aplikacij, tapnite ...
- 2. Tapnite > **Iskanje**. Iskanje in shranjevanje kanalov poteka samodejno.
- 3. Uporabite sledeče gumbe za upravljanje:

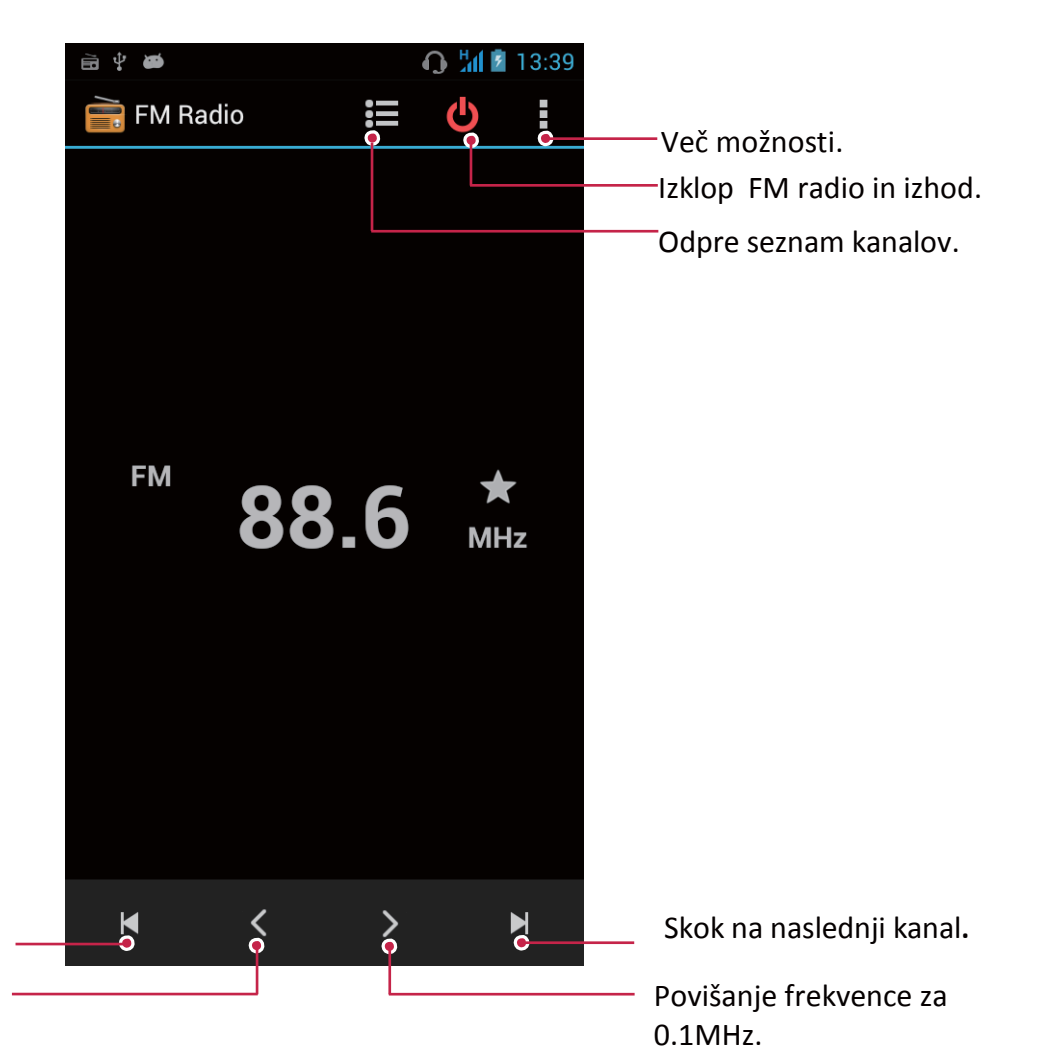

Znižanje frekvence za 0.1MHz. Skok na prejšnji kanal.

**Izklop radia FM**

- Med poslušanjem radia lahko uporabljate tudi druge aplikacije.
- Za popoln izklop FM Radia tapnite  $\bigcirc$ .

# **Snemanje radijskih programov**

Med poslušanje programa lahko tega posnamete.

- 1. Na domačem zaslonu ali seznamu aplikacij, tapnite  $\Box$ .
- 2. Nastavite vašo priljubljeno radijsko postajo.
- 3. Tapnite > **Snemanje FM**.
- 4. Tapnite **de**, če želite snemanje ustaviti.
- 5. Vnesite ime posnetka in tapnite **Shrani**.

#### **Snemalnik zvoka**

Uporabite snemalnik zvoka, če želite posneti predavanja, pogovore ali celo ustvariti vaš osebni zvočni dnevnik.

#### **Posnemite zvočni zaznamek**

- 1. Na domačem zaslonu ali seznamu aplikacij, tapnite  $(Q)$ .
- 2. Držite mikrofon v bližini vira zvoka.
- 3. Tapnite **O** za pričetek snemanja.
- 4. Tapnite **II** začasno ustavitev snemanja. (Tapnite **O** za nadaljevanje snemanja.)
- 5. Tapnite  $\Box$  za ustavitev snemanja.
- 6. Tapnite **Shrani**.

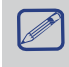

#### **Predvajanje zvočnega zaznamka**

- 1. Na domačem zaslonu ali seznamu aplikacij, tapnite  $(Q)$ .
- 2. Tapnite  $\equiv$  , da se odpre seznam posnetih datotek.
- 3. Izberite želeni zvočni zaznamek in tapnite nanj.

#### **Brisanje zvočnega zaznamka**

- 1. Na domačem zaslonu ali seznamu aplikacij, tapnite  $(Q)$ .
- 2. Tapnite  $\equiv$  , da se odpre seznam posnetih datotek.
- 3. Tapnite in držite zvočni zaznamek, ki ga želite izbrisati.
- 4. Tapnite  $\bar{z}$  za brisanje datoteke.

# **9. Splet in omrežje**

**Z vašim telefonom se lahko povežete z internetom in brskate po spletu**. 9 9

#### **Povezava z internetom**

S telefonom se lahko povežete z internetom preko brezžične povezave Wi-Fi (če je na voljo) ali preko podatkovne povezave vašega mobilnega operaterja.

#### **Podatkovna povezava**

Uporabite lahko podatkovno povezavo vašega mobilnega operaterja. Nekatere aplikacije in storitve lahko prenašajo podatke preko celičnega omrežja, kar lahko povzroči dodatne stroške. Za podrobnosti in pomoč se prosimo obrnite na vašega ponudnika storitev.

#### **Vklop in izklop podatkovne povezave**

- 1. Na domačem zaslonu ali seznamu aplikacij, tapnite
- **-** Ali tapnite □ > Sistemske nastavitve.
- 2. Tapnite **Več...** > **Mobilna omrežja** > **Podatkovna povezava**.
- 3. Tapnite za vklop ali izklop podatkovne povezave.
	- Podatkovno povezavo lahko vključite ali izključite na obvestilni tabli. Na obvestilni tabli tapnite **Al** na preklop na seznam hitrih nastavitev in nato tapnite na **Podatkovna povezava**.

Če nimate vključene podatkovne povezave in prav tako niste povezani z brezžičnim omrežjem, preko elektronske pošte, socialnih omrežjih in drugih sinhroniziranih informacij ne boste prejemali samodejnih posodobitev.

#### **Dodajanje nove dostopne točke**

Imena dostopnih točk (APN) povezujejo vašo telefonom z podatkovnimi omrežji, kar vam omogoča storitve, kot so npr. brskanje po mobilnih spletnih straneh.

Pred dodajanjem nove podatkovne povezave, si pripravite ime dostopne točke in nastavitve, ki vam jih lahko priskrbi vaš operater (vključno z uporabniškim imenom in geslom, če je to zahtevano).

- 1. Na domačem zaslonu ali seznamu aplikacij, tapnite
	- **-** Ali tapnite > **Sistemske nastavitve**.
- 2. Tapnite **Več...** > **Mobilna omrežja**> **Imena dostopnih točk**.
- 3. Na zaslonu dostopnih točk tapnite na  $\Box$  > **Nova dostopna točka**.
- 4. Vnesite nastavitve za dostopno točko.
- 5. Tapnite  $\Box$  > **Shrani**.
- 6. Izberite novo dostopno točko na zaslonu dostopnih točk.

#### **Vključite ali izključite prenos podatkov med gostovanjem**

Povežite se s partnerskimi omrežji v tujini in dostopajte do podatkovnih storitev tudi ko se nahajate izven območja pokritosti vašega operaterja.

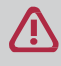

Uporaba prenosa podatkov med gostovanjem je lahko zelo draga. Preverite cene za podatkovno gostovanje pri vašem operaterju še preden začnete uporabljati prenos podatkov v tujini.

9

- 1. Na domačem zaslonu ali seznamu aplikacij, tapnite
	- **-** Ali tapnite □ > Sistemske nastavitve.
- 2. Tapnite **Podatkovni promet**.
- 3. Tapnite > in zavihek operaterja ter vključite ali izključite **Podatkovno gostovanje**.

#### **Sledite podatkovnemu prometu**

Če imate omejeno porabo podatkovnega prenosa, je pomembno, da spremljate aktivnosti in aplikacije, ki navadno pošiljajo in prejemajo podatke, kot je npr. brskanje po spletu, sinhroniziranje zunanjih računov in pošiljanje elektronske pošte ali deljenje posodobitev stanja.

Če želite zmanjšati podatkovni prenos podatkov, se kadar je to mogoče, povežite na brezžično povezavo Wi-Fi in nastavite sinhronizacijo spletnih računov in elektronske pošte na manj pogosto posodabljanje.

Podatkovni promet, ki ga je izmerila vaša naprava, se lahko razlikuje od dejanskega.

- 1. Na domačem zaslonu ali seznamu aplikacij, tapnite  $\mathbb{E}$ .
	- **-** Ali tapnite □> Sistemske nastavitve.
- 2. Tapnite **Podatkovni promet**.
- 3. Vključite **Mobilne podatke,** izberite **Nastavitev omejitve mobilnih podatkov** in tako omogočite, da se prenos podatkov ob doseženi omejitvi samodejno onemogoči.
- 4. Tapnite na **Cikel porabe podatkov** , in nastavite določen časovni interval, za katerega želite preveriti porabo.
- 5. Povlecite rdečo črto in si nastavite mesečno omejitev.
	- Vaš podatkovni promet lahko preverite tudi na obvestilni tabli. Na obvestilni tabli tapnite **21** za preklop na seznam hitrih nastavitev in nato tapnite na **Podatkovni promet**.

• Če vaš telefon povezujete z drugo prenosno dostopno točko Wi-Fi, tapnite  $\Box$  > **Mobilne dostopne točke** in omejite prenos podatkov v ozadju, ki bi lahko povzročilo dodatne stroške.

#### **Preverite podatkovni promet aplikacij**

- 1. Na domačem zaslonu ali seznamu aplikacij, tapnite
- **-** Ali tapnite  $\Box$  > Sistemske nastavitve.
- 2. Tapnite **Podatkovni promet**.
- 3. Na zavihku Mobilno, povlecite navpične črte in preverite koliko podatkovnega prometa ste ustvarili v določenem časovnem intervalu.
- 4. Pomaknite se navzdol in preverite koliko podatkovnega prometa je ustvarila posamezna aplikacija.
- 5. Tapnite na aplikacijo za več podrobnosti.

#### **Brezžična povezava Wi-Fi**

Za brskanje po internetu ali deljenje medijskih datotek z drugimi napravami, povežite napravo z brezplačnim omrežjem Wi-Fi. Za uporabo Wi-Fi morate dostopati do brezžične ali prenosne dostopne točke.

Razpoložljivost in moč signala Wi-Fi se bo spreminjala in bo odvisna od različnih preprek, kot so npr. stavbe ali preprosto samo stena med sobama, skozi katero mora potovati signal.

#### **Vključite ali izključite Wi-Fi**

Storite sledeče:

- **-** Na obvestilni tabli tapnite in preklopite na Seznam hitrih nastavitev, in nato tapnite **Wi-Fi**.
- **-** Na domačem zaslonu ali seznamu aplikacij, tapnite in nato tapnite **Wi-Fi** za vklop ali izklop.

#### **Povezava z brezžičnim omrežjem**

- 1. Na domačem zaslonu ali seznamu aplikacij, tapnite in nato tapnite **Wi-Fi** za vklop.
- 2. Na zaslonu omrežja se bodo prikazala zaznana Wi-Fi omrežja.
- 3. Tapnite na omrežje, ki ga želite izbrati.
	- Če boste izbrali zavarovano omrežje, boste pozvani k vnosu omrežnega ključa in gesla.

Ko se boste naslednjič povezali z zavarovanim omrežjem, gesla in ključa ne bo več potrebno vnesti.

#### **Pozabljanje brezžičnega omrežja**

Vsako omrežje, s katerim ste se v preteklosti povezali je lahko pozabljeno. V tem primeru se telefon nanj ne bo povezala samodejno.

- 1. Na domačem zaslonu ali seznamu aplikacij, tapnite in nato tapnite **Wi-Fi** za vklop.
- 2. Tapnite na brezžično omrežje, s katerim ste bili povezani.
- 3. Tapnite **Pozabi**

# **Uporabite vaš telefon kot brezžični usmerjevalnik (router)**

Delite vašo podatkovno povezavo z drugimi napravami tako, da vašo telefonom spremenite v brezžični usmerjevalnik.

- Prepričajte se, da imate vključeno podatkovno povezavo.
	- Za uporabo te storitve boste morali pri ponudniku mobilnih storitev morda vključiti posebno naročnino ali dodatek k vaši obstoječi pogodbi.
- 1. Na domačem zaslonu ali seznamu aplikacij, tapnite
- 2. Tapnite **> Več...**.> **Tethering in prenosna dostopna točka**.
- 3. V **Nastavi Wi-Fi dostopno točko**, vnesite ime usmerjevalnika ali uporabite privzeto ime usmerjevalnika.
- 4. Izberite vrsto varnosti in nastavite geslo (ključ) za vaš brezžični usmerjevalnik.
	- **-** Če ste v varnosti izbrali **Brez** vnos gesla ni potreben. Geslo je ključ, ki ga morajo ostali ljudje vnesti v napravo, če se želijo povezati in uporabljati vašo telefonom kot brezžični usmerjevalnik.
- 5. Tapnite za vklop WiFi dostopne točke.

#### **Delite vašo mobilno povezavo preko USB tethering**

Vašo podatkovno povezavo lahko uporabite tudi za vaš računalnik, da se bo ta lahko povezal z internetom.

- Prepričajte se, da je kartica SIM vstavljena v telefon.
- Morda boste na vaš trenutni paket naročnine morali dodati opcijo USB tethering, kar lahko povzroči dodatne stroške. Za podrobnosti stopite v stik z vašim ponudnikom storitev.
- 1. S pomočjo USB kabla povežite vaš telefon z računalnikom.
- 2. Na domačem zaslonu ali seznamu aplikacij, tapnite
- 3. Prepričajte se, da je podatkovna povezava vključena.
- 4. Tapnite **Več...**.> **Tethering & prenosna dostopna točka**
- 5. Tapnite za vklop **USB tethering**.

#### **VPN**

Povežete se lahko z varovanim lokalnim omrežjem in znotraj njega dostopate do različnih virov, kot je npr. korporativno omrežje. Odvisno od vrste VPN omrežja, ki ga uporabljate v službi, boste morda pred povezavo z službenim lokalnim omrežjem morali vnesti poverilnice za prijavo in namestiti varnostne certifikate. Vse potrebne informacije povezane s to povezavo lahko dobite pri administratorju lokalnega omrežja. Pred vzpostavitvijo povezav z VPN omrežjem, morate najprej vključiti brezžično povezavo ali prenos podatkov.

#### **Dodajanje VPN povezave**

Preden lahko začnete z uporabo shrambe poverilnic in nastavitvijo VPN povezave je potrebno nastaviti PIN ali geslo za zaklepanje zaslona.

- 1. Na domačem zaslonu ali seznamu aplikacij, tapnite  $\mathbb{E}$ .
- 2. Tapnite **Več...** > **VPN**.
- 3. Tapnite **za dodajanje VPN profila.**
- 4. Vstopite v VPN Nastavitve in vnesite podatke glede na varnostne podrobnosti, ki ste jih prejeli s strani vašega administratorja.
- 5. Tapnite **Shrani**.

#### **Povezava z VPN omrežjem**

- 1. Na domačem zaslonu ali seznamu aplikacij, tapnite  $\mathbb{E}_n$
- 2. Tapnite **Več...** > **VPN**.
- 3. Tapnite na VPN omrežje, s katerim se želite povezati.
- 4. Vnesite vaše uporabniško ime in poverilnice, in nato tapnite **Poveži**. Ko ste povezani, se bo na statusni vrstici pojavila ikona. Sedaj lahko odprete spletni brskalnik in dostopate do virov, kot je npr. Intranet.

#### **Prekinitev povezave z VPN omrežjem**

- 1. Na domačem zaslonu ali seznamu aplikacij, tapnite
- 2. Tapnite **Več...** > **VPN**.
- 3. Tapnite na VPN omrežje, s katerim želite prekiniti VPN povezavo in jo prekinite.

#### **Brskanje po spletu**

Z vaši telefonom lahko brskate po spletnih straneh. Pred brskanjem po spletu, se prepričajte da ste vključili brezžično povezavo ali prenos podatkov.

#### **Brskanje po spletni strani**

- 1. Na domačem zaslonu ali seznamu aplikacij, tapnite  $\langle \cdot \rangle$ .
- 2. Vnesite iskalne besede ali spletni naslov.
- 3. Med brskanjem po spletni strani so možne spodnje možnosti:
	- **-** Tapnite  $\leq$  za vrnitev na prejšnjo stran.
	- **-** Tapnite  $\sum$ , če se želite premakniti na naslednjo stran.
	- **-** Tapnite , če želite odpreti predogled spletne strani, tapnite če želite stran zapreti.
	- **-** Tapnite če želite brskati po spletnih straneh, ki so shranjene kot Zaznamki, Zgodovina ali Shranjene strani.

#### **Dodajanje zaznamkov**

- 1. Na domačem zaslonu ali seznamu aplikacij, tapnite  $\langle \cdot \rangle$ .
- 2. Vnesite iskalne besede ali spletni naslov.
- 3. Brskajte po spletu.
- 4. Tapnite > **Shrani med zaznamke**.

#### **Odpiranje zaznamka**

- 1. Med ogledom spletne strani, tapnite  $\blacksquare$ .
- 2. Tapnite **Zaznamki**.
- 3. Na zavihku Zaznamki poiščite zaznamek, ki ga želite odpreti in nato tapnite nanj.

#### **Urejanje zaznamka**

- 1. Med ogledom spletne strani, tapnite  $\blacksquare$ .
- 2. Tapnite **Zaznamki**.
- 3. Na zavihku Zaznamki, tapnite in držite spletno stran, ki jo želite urediti.
- 4. Tapnite **Uredi** na pojavnem zaslonu.
- 5. Vnesite spremembe, in nato tapnite **V redu**.

### **Ogled zgodovine brskanja**

- 1. Med ogledom spletne strani, tapnite  $\blacksquare$ .
- 2. Tapnite **Zgodovina**.
- 3. Na zavihku Zgodovina, tapnite na časovno obdobje in si oglejte seznam spletnih strani, ki ste si jih v tem času ogledovali.

#### **Prenos datotek**

Datoteke in aplikacije lahko prenesete neposredno iz vaše najljubše spletne strani.

Datoteke in aplikacije, ki jih prenašate iz spleta so lahko iz neznanih virov. Če želite zaščititi vaš telefon in podatke na njem, vam močno svetujemo, da odpirate in prenašate le datoteke, ki jim zaupate..

- 1. Na domačem zaslonu ali seznamu aplikacij, tapnite  $\langle \cdot \rangle$ .
- 2. Pojdite na splet, kjer lahko prenesete datoteke, ki jo želite.
- 3. Sledite navodilom za prenos aplikacij na spletni strani.

Pred namestitvijo prenesene datoteke, morate vašo telefonom nastaviti tako, da bo dovolila namestitev aplikacij tretjih strank. Pojdite v **Sistemske nastavitve** > **Varnost** > **Neznani viri**.

#### **Ogled vaših prenosov**

- 1. Na domačem zaslonu, tapnite  $\Box$ .
- 2. Tapnite na datoteko, ki jo želite odpreti.

#### **Nastavitve brskalnika**

Prilagodite spletni brskalnik po vašem okusu. Nastavite zaslon, zasebnost in varnostne možnosti za uporabo spletnega brskalnika.

• Na zaslonu brskalnika, tapnite **D** > **Nastavitve**.

#### **Nastavite domačo stran**

- 1. Na domačem zaslonu ali seznamu aplikacij, tapnite  $\Box$ .
- 2. Na zaslonu brskalnika, tapnite  $\Box$  > **Nastavitve**.
- 3. Tapnite **Splošno** > **Nastavi domačo stran**.
- 4. Izberite domačo stran, ki jo želite uporabiti.

# **10. Bluetooth**

**Vaš telefon se za izmenjavo podatkov lahko poveže z združljivo napravo Bluetooth. Tehnologija Bluetooth ustvari neposredno brezžično povezavo med dvema napravama v bližini.**

# **10** 10

Ne uporabljajte povezave Bluetooth v nezakonite namene (Npr.: Razpečevanje piratskih kopij ali nezakonito prisluškovanje komunikacijam v komercialne namene).

# **Vklop in izklop povezave Bluetooth**

- 1. Na domačem zaslonu ali seznamu aplikacij, tapnite  $\mathbb{E}$ .
	- **-** Ali tapnite□ > Sistemske nastavitve.
- 2. Tapnite za vklop ali izklop povezave **Bluetooth**.

Bluetooth lahko vključite ali izključite tudi na obvestilni tabli. Na obvestilni tabli tapnite na preklop na seznam hitrih nastavitev in nato tapnite na **Bluetooth**.

#### **Povezovanje z napravo Bluetooth**

- 1. Na domačem zaslonu ali seznamu aplikacij, tapnite  $\mathbb{E}$ .
	- **-** Ali tapnite□ > Sistemske nastavitve.
- 2. Tapnite za vklop ali izklop povezave **Bluetooth**.
- 3. Prikaže se seznam razpoložljivih naprav Bluetooth.
- 4. Izberite napravo s katero se želite povezati.
- 5. Tapnite **Poveži**. Povezava je mogoča le, če druga stran sprejme in potrdi zahtevo za povezavo.

#### **Prekinitev povezave z napravo Bluetooth**

- 1. Na domačem zaslonu ali seznamu aplikacij, tapnite  $\mathbb{E}$ .
	- **-** Ali tapnite  $\Box$  > Sistemske nastavitve.
- 2. Tapnite **Bluetooth**.
- 3. Izberite napravo s katero želite prekiniti povezavo in nato tapnite  $\frac{1}{k}$ .
- 4. Tapnite **Prekini**.

#### **Prejem podatkov preko povezave Bluetooth**

- 1. Na domačem zaslonu ali seznamu aplikacij, tapnite  $\mathbb{E}$ 
	- **-** Ali tapnite □ > Sistemske nastavitve.
- 2. Tapnite za vklop ali izklop povezave **Bluetooth**.
- 3. Dotaknite se vašega modela telefona, da bo viden vsem bližnjim napravam Bluetooth.
- 4. Sprejmite zahtevo za povezavo z drugo napravo Bluetooth.
- 5. Podrsajte za odpiranje obvestilne table in tapnite **Sprejmi**.
	- Če povezave Bluetooh ne boste uporabljali dalj časa, jo zaradi varčevanja z energijo baterije izključite.
		- Datoteke prejete preko Bluetooth so shranjene v mapi Bluetooth.

### **Pošiljanje podatkov preko povezave Bluetooth**

- 1. Na domačem zaslonu ali seznamu aplikacij, tapnite  $\mathbb{R}$ . **-** Ali tapnite □ > Sistemske nastavitve.
- 2. Tapnite za vklop ali izklop povezave **Bluetooth**.
- 3. Povežite se z drugo napravo Bluetooth.
- 4. Tapnite **na domačem zaslonu ali seznamu aplikacij**.
- 5. Dotaknite se datoteke, ki jo želite deliti.
- 6. Tapnite  $\leq$  in izberite **Bluetooth**.
- 7. Izberite napravo, ki ji želite poslati vsebino.

# **11. Aplikacije**

# **Trgovina Play**

Uporabite trgovino Google Play za nakup in prenos aplikacij in iger ki so primerne za vaš telefon. Izbirajte med široko izbiro brezplačnih in plačljivih aplikacij, kjer boste našli vse od aplikacij za produktivnost, zabavo in iger.

- **-** Na domačem zaslonu ali seznamu aplikacij, tapnite .
- Za plačilo plačljive aplikacije je zahtevana storitev Google Wallet™. Ob nakupu aplikacije boste pozvani, da potrdite način plačila.
	- Ime aplikacije v trgovini Play je lahko različno v posameznih regijah.
	- Zmožnost nakupa aplikacije je odvisna od področja, kjer živite.

### **Iskanje in namestitev aplikacije**

- 1. Na domačem zaslonu ali seznamu aplikacij, tapnite  $\boxed{\triangleright}$ .
- 2. Aplikacije lahko iščete po kategoriji, ali tapnete  $\sqrt{2}$  za iskanje po ključni besedi.
- 3. Izberite aplikacijo, o kateri želite prebrati podrobnosti.
- 4. Če jo želite prenesti, tapnite **Namesti**.
	- **-** Če je aplikacija plačljiva, tapnite na ceno in sledite navodilom na zaslonu za zaključek nakupa.
	- Ko je za katerokoli preneseno aplikacijo na voljo posodobitev, se bo v statusni vrstici pojavila ikona, ki vas bo opozorila o posodobitvi. Odprite obvestilno tablo in tapnite na ikono za posodobitev aplikacije.
		- Če želite namestiti aplikacijo, ki ste jo prenesli iz drugih virov, morate na telefonu najprej dovoliti namestitev aplikacij tretjih strank. Pojdite v **Nastavitve** > **Varnost** > **Neznani viri**.

# **Odstranitev aplikacije, kupljene preko trgovine Play**

- 1. Na domačem zaslonu ali seznamu aplikacij, tapnite  $\Box$ .
- 2. Tapnite□ > Moje aplikacije.
- 3. Izberite aplikacijo, ki jo želite odstraniti.
- 4. Tapnite **Odstrani**.

# **Upravljanje vaših aplikacij**

#### **Preverite zagnane aplikacije**

- 1. Na domačem zaslonu ali seznamu aplikacij, tapnite **3. Aplikacije**.
- **-** Ali tapnite > **Upravljanje aplikacij**.
- 2. Izberite zavihek Zagnane, in si oglejte vse trenutno zagnane aplikacije.

#### **Ustavite aplikacijo**

- 1. Na domačem zaslonu ali seznamu aplikacij, tapnite **3. Aplikacije**.
- **-** Ali tapnite > **Upravljanje aplikacij**.
- 2. Izberite aplikacijo, ki jo želite ustaviti.
- 3. Tapnite **Ustavi**.

**11**

11

# **Odstranitev aplikacije**

- 1. Na domačem zaslonu ali seznamu aplikacij, tapnite > **Aplikacije**.
- **-** Ali tapnite > **Upravljanje aplikacij**.
- 2. Izberite aplikacijo, ki jo želite odstraniti.
- 3. Tapnite **Odstrani**.
- Možnosti se lahko glede na posamezno aplikacijo razlikujejo.  $\mathscr{D}$ 
	- Osnovnih aplikacij, kot so npr. Stiki, Nastavitve, ipd. ni možno odstraniti.

# **12. eBralnik Prestigio**

**Z eBralnikom Prestigio si lahko na vaš telefon hitro in preprosto naložite in berete e-knjige.** 

**- Na domačem zaslonu ali seznamu aplikacij, tapnite** .

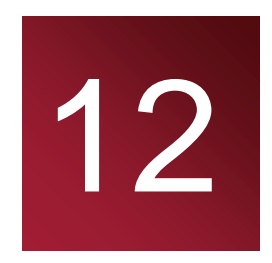

# **Hitri pregled vašega eBralnika (eReader)**

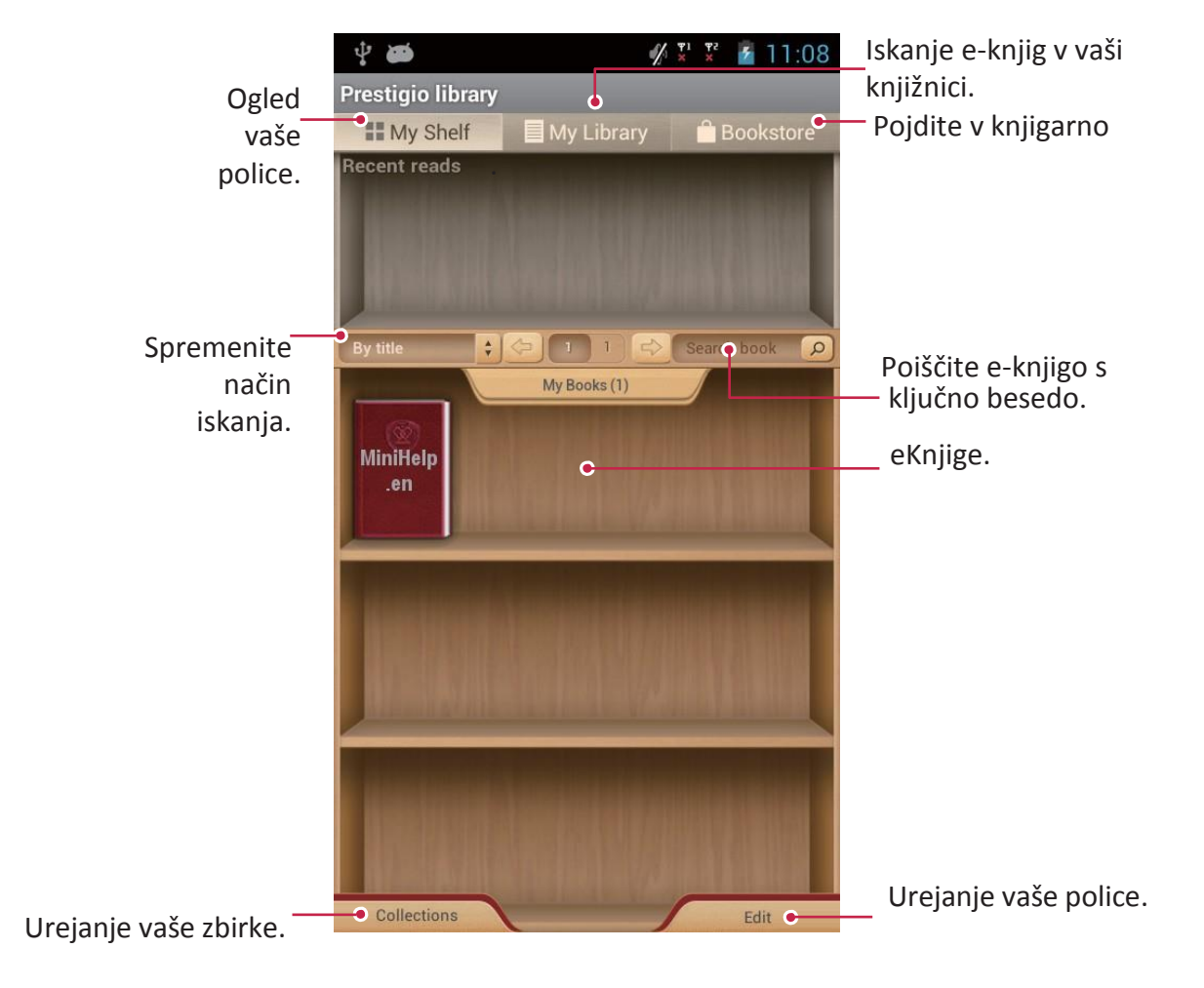

# **Prenos e-knjige na napravo**

Z aplikacijo eBralnik Prestigio lahko na napravo naložite e-knjige. Nekatere so na voljo brezplačno, za nekatere pa je potrebno plačilo.

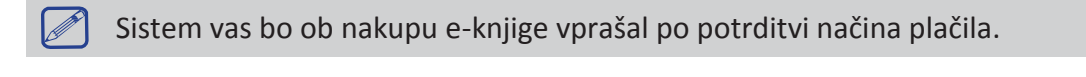

- 1. Na domačem zaslonu ali seznamu aplikacij, tapnite
- 2. Tapnite zavihek **Knjigarna (Bookstore)**.
- 3. Izberite vaš jezik, nato poiščite želeno e-knjigo.
- 4. Tapnite  $\bullet$  za prenos e-knjige.

# **Branje e-knjige**

- 1. Na domačem zaslonu ali seznamu aplikacij, tapnite
- 2. Tapnite zavihek **Moja polica** ( **My shelf)** ali **Moja knjižnica** (**My library)**.
- 3. Poiščite želeno knjigo.
- 4. Tapnite na e-knjigo za pričetek branja.

#### **Dodajanje zaznamka**

- 1. Med branjem e-knjige, tapnite  $\Box$ .
- 2. Tapnite in nato tapnite **Nov zaznamek**.
- 3. Izbrana stran bo dodana med zaznamke.

### **Odpiranje zaznamka**

Branje knjige lahko nadaljujete s strani, ki ste jo dodali med zaznamke.

- 1. Med branjem e-knjige, tapnite  $\Box$ .
- 2. Tapnite  $\Box$
- 3. V zavihku **Ta knjiga** ali **Vse knjige**, tapnite na želeni zaznamek.

#### **Iskanje vsebine**

V e-knjigi lahko poiščete določeno vsebino, npr. besedo, stavek ali odlomek, itd.

- 1. Med branjem e-knjige, tapnite  $\Box$ .
- 2. Tapnite  $\mathbf{Q}_1$ .
- 3. Vnesite besedo, stavek ali odlomek, itd..
- 4. Na virtualni tipkovnici tapnite **Pojdi** in poiščite vsebino, stran za stranjo.

### **Povečanje in pomanjšanje strani**

Med branjem e-knjige, lahko zaslon povečate ali pomanjšate, da bolj ustreza vašim željam.

- 1. Med branjem e-knjige, tapnite  $\Box$ .
- 2. Tapnite  $\bigcirc$ .
- 3. Tapnite **Povečaj** ali **Pomanjšaj.**

### **Nastavitve eBralnika**

Vaš eBralnik lahko nastavite kar med branjem e-knjige.

- 1. Na domačem zaslonu ali seznamu aplikacij, tapnite .
- 2. Tapnite zavihek **Moja polica** ali **Moja Knjižnica** .
- 3. Poiščite želeno knjigo.
- 4. Tapnite na e-knjigo za branje.
- 5. Med branjem e-knjige, tapnite  $\Box$ .
- 6. Tapnite **Nastavitve.**
- 7. Izberite želene možnosti.

# **13. Potovanja & zemljevidi**

**Uporabite to aplikacijo za določanje lokacije vašega eBralnika, iskanje krajev ali usmerjanje do cilja.**

# **Poiščite lokacijo**

### **O lokacijah**

Uporabite aplikacijo za iskanje bližnjih restavracij, bank, avtobusnih postajališč in še veliko več.

- **-** Na domačem zaslonu ali seznamu aplikacij, tapnite **N** 
	- Če se nahajate v gosto pozidanem okolju z visokimi stavbami, lahko prihaja do težav z natančnim določanjem vaše lokacije.
		- Ta aplikacija morda ni na voljo v vseh regijah ali morda ni vedno podprta s strani ponudnika storitev.

### **Vklop ali izklop lokacijske storitve**

Da bi lahko želeno lokacijo našli na vaši telefonu, je naprej potrebno omogočiti lokacijske vire

- 1. Na domačem zaslonu ali seznamu aplikacij, tapnite  $\mathbb{E}$ .
- **-** Ali tapnite **□ > Sistemske nastavitve**.
- 2. Tapnite Dostop do lokacije.
- 3. Potrdite ali počistite izbor lokacijskih virov.

#### **Iskanje vaše lokacije**

- 1. Na domačem zaslonu ali seznamu aplikacij, tapnite  $\mathbf{A}$ .
- 2. Vaš telefon bo določil vašo lokacijo.
- 3. Izberite kategorijo, ki vas zanima, za prikaz interesnih točk v okolici.

#### **Dodajanje nove kategorije**

Pri iskanju lahko dodajate nove kategorije za hitrejši prikaz rezultatov interesnih točk v bližini.

- 1. Na domačem zaslonu ali seznamu aplikacij, tapnite  $\mathbb{S}$ .
- 2. Tapnite > **Dodaj iskanje**.
- 3. V iskalno polje seznama kategorij vnesite ključno besedo.

#### **Iskanje kraja**

Iščete lahko po imenu ustanove, ulice ali mesta. Predlogi se bodo prikazali že med tipkanjem.

- 1. Na domačem zaslonu ali seznamu aplikacij, tapnite  $\mathbf{A}$ .
- 2. Tapnite  $\alpha$  .
- 3. Vnesite ime iskanega kraja.
- 4. Na seznamu rezultatov izberite želen kraj.
	- **-** Tapnite  $\Box$  za prikaz mesta na zemljevidu.
	- **-** Tapnite  $\bullet$  za usmerjanje do iskanega kraja.

# **Usmerjanje do cilja**

Pridobite podrobne napotke za usmerjanje do želenega cilja.

#### **Pridobite napotke za navigacijo z mesta vaše lokacije**

- 1. Na domačem zaslonu ali seznamu aplikacij, tapnite  $\mathbf{A}$ .
- 2. Tapnite  $\left| \mathbf{Q} \right|$ .
- 3. Vnesite ime iskanega kraja.
- 4. Izberite željen kraj v seznamu rezultatov.
- 5. Tapnite  $\bullet$  za usmerjanje do iskanega kraja.
- 6. Izberite način, kako želite priti do vašega cilja.
- 7. Tapnite **Usmeri do cilja**.
- 8. Prikazal se bo zemljevid, ki bo prikazoval pot do vašega cilja.

### **Pridobite navodila z nastavitvijo začetnega in končnega kraja**

- 1. Na domačem zaslonu ali seznamu aplikacij, tapnite  $\triangle$ , in nato tapnite  $\Box$  za vstop v prikaz zemljevida.
	-
	- **-** Ali tapnite na domačem zaslonu ali seznamu aplikacij.
- 2. Tapnite  $\bullet$  za usmerjanje do iskanega kraja.
- 3. Izberite vašo začetno in končno točko.
- 4. Tapnite **Usmeri do cilja**.
- 5. Prikazal se bo zemljevid, ki bo prikazoval pot do vašega cilja.

### **Navigacija**

Uporabite to aplikacijo, ko iščete najbolj optimalno pot do cilja med vožnjo z avtomobilom.

Za uporabo navigacije, boste morali najprej vključiti možnost Satelit GPS v Virih lokacije, ki se nahajajo v **Nastavitvah** > **Dostop do lokacije** > .

 $\mathscr{D}$  Ta aplikacija morda ni na voljo v vseh regijah ali ni vedno podprta s strani ponudnika storitev.

Navigacijski zemljevidi, vaša trenutna lokacija in drugi podatki navigacije se lahko razlikujejo od dejanskih podatkov lokacije Med vožnjo vedno upoštevajte razmere na cesti, promet in vse ostale faktorje, ki lahko vplivajo na vašo vožnjo in sledite varnostnim opozorilom in pravilom.

Za zagon navigacije storite naslednje:

• V Lokacijah, poiščite vaš želeni kraj, in nato tapnite **Navigacija**.

• Na domačem zaslonu ali seznamu aplikacij, tapnite

# **Uporaba Google zemljevidov**

#### **O aplikaciji Google zemljevidi**

Aplikacija Google Zemljevidi vam omogoča sledenje vaši trenutni lokaciji, hkrati pa vas podrobno usmerja proti vašemu želenemu cilju. Prav tako zagotavlja praktičen iskalnik interesnih točk v bližini, naslove ali ogled lokacij na nivoju ulice.

- **-** Na domačem zaslonu ali seznamu aplikacij, tapnite .
	- Za iskanje lokacije z aplikacijo Google Zemljevidi morate najprej omogočiti lokacijske vire. • Aplikacija ne pokriva vsake države ali mesta.

### **Uporaba Google zemljevidov**

Storite sledeče:

- Tapnite  $\alpha$  za iskanje kraja.
- $\bullet$  Tapnite  $\bullet$  za usmerjanje do cilja.
- Tapnite  $\boxed{\mathcal{S}}$  za prikaz kraja na zemljevidu.
- $\bullet$  Tapnite  $\leqslant$  za prikaz dodatnih možnosti.

#### **Počisti zemljevid**

Po končanem iskanju na zemljevidu, lahko vedno počistite različne oznake, ki ste jih dodali nanj. Tapnite  $\Box$  > **Počisti zemljevid**.

#### **Pomoč**

Če bi potrebovali pomoč ali bi imeli vprašanja o aplikaciji Zemljevidi ali Latitude, tapnite **□ > Pomoč** (ali <sup>≥</sup> > Latitude).

# **Nastavitve zemljevidov**

Če želite prilagoditi nastavitve Google zemljevidov, med ogledom tapnite □> Nastavitve.

# **14. Moje datoteke in pomnilnik**

# **Moje datoteke**

Z uporabo te aplikacije dostopate do vseh vrst datotek, ki so shranjene na vašem telefonu, vključno s slikami, video posnetki, pesmimi in zvočnimi posnetki.

**-** Na domačem zaslonu ali seznamu aplikacij, tapnite .

# **Ogled mojih datotek**

- 1. Na domačem zaslonu ali seznamu aplikacij, tapnite  $\mathbb{R}$ .
- 2. Tapnite za izbiro vira shrambe.
- 3. Izberite mapo, ki jo želite odpreti.

### **Iskanje datoteke**

- 1. Na domačem zaslonu ali seznamu aplikacij, tapnite  $\mathbb{R}$ .
- 2. Tapnite za izbiro vira shrambe.
- 3. Tapnite  $\sqrt{a}$  in vnesite ključno besedo.
- 4. Iz padajočega seznama izberite želeno datoteko in mapo.

#### **Dodajanje nove mape**

- 1. Med ogledom mape ali datoteke, tapnite  $\blacksquare_+$ .
- 2. Vnesite ime nove mape.
- 3. Tapnite **V redu** , če želite dodati mapo na seznam datotek.

# **Upravljanje datotek**

Datoteko v mapi lahko delite z drugimi, jo kopirate, premikate ali izbrišete. Med ogledovanjem mape, tapnite in držite datoteko. Na voljo so spodnje možnosti:

- **-** Tapnite , , če želite datoteko deliti t drugimi.
- **-** Tapnite  $\boxed{\equiv}$  za kopiranje datoteke.
- **-** Tapnite **za brisanje datoteke.**
- **-** Tapnite , če želite datoteko izrezati v odložišče..
- **-** Tapnite **i** za več možnosti.

#### **Pomnilnik**

Če v telefon vstavite mikro kartico SD, sta na voljo dva pomnilniška vira: vaš telefon in pomnilniška kartica.

#### **Preverite zasedenost pomnilnika**

- 1. Na domačem zaslonu ali seznamu aplikacij, tapnite
	- **-** Ali tapnite □ > Sistemske nastavitve.
- 2. Tapnite **Pomnilnik**.
- 3. Preverite lahko skupno količino pomnilnika vašega telefona in pomnilniške kartice SD.

# **14** 14

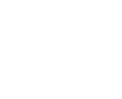

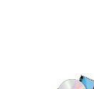

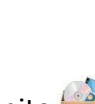

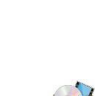

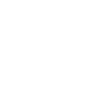

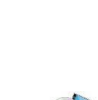

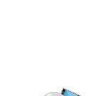

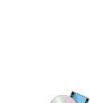

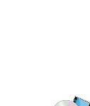

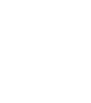

#### **Nastavite prednostno namestitveno mesto**

- 1. Na domačem zaslonu ali seznamu aplikacij, tapnite  $\frac{1}{2}$
- **-** Ali tapnite □ > Sistemske nastavitve.
- 2. Tapnite **Pomnilnik**.
- 3. V razdelku **Privzeti disk za zapis** , prednostno lokacijo za shranjevanje.

#### **Brisanje kartice SD**

- 1. Na domačem zaslonu ali seznamu aplikacij, tapnite  $\mathbb{R}$ .
	- **-** Ali tapnite □ > Sistemske nastavitve.
- 2. Tapnite **Pomnilnik**.
- 3. Izberite **Izbriši kartico SD**.

Formatiranje spominske kartice trajno izbriše vse podatke na njej.

Dejanska razpoložljiva kapaciteta notranjega pomnilnika je vedno manjša od opisa v specifikaciji, saj del prostora zasedajo operacijski sistem in prednastavljene privzete aplikacije.

# **15. Pripomočki**

### **Ura**

Aplikacijo Ura uporabite za nastavljanje alarmov, preverjanje trenutnega časa kjerkoli na svetu, za časovne meritve dogodkov ali nastavitev časovnika.

**-** Na domačem zaslonu ali seznamu aplikacij, tapnite .

#### **Svetovna ura**

Na zaslon svetovne ure lahko dodate tudi mesto.

- 1. Na domačem zaslonu ali seznamu aplikacij, tapnite (
- 2. Tapnite  $\boxed{9}$ .
- 3. Premikajte se navzdol ali navzgor po seznamu ter se dotaknite mesta, ki ga želite dodati.

#### **Alarm**

Nastavite lahko enega ali več alarmov.

#### **Nastavitev alarma**

- 1. Na zaslonu ure tapnite  $\circledcirc$
- 2. Tapnite  $\pm$  za dodajanje novega alarma.
- 3. Uporabite virtualno tipkovnico za nastavitev časa alarma.
- 4. Tapnite **V redu**.
- 5. Če želite, da se alarm vključi ob isti uri več dni zapored, tapnite **Ponovi**.

#### **Izklop alarma**

- 1. Na zaslonu ure tapnite  $\left| \mathbb{O}\right|$
- 2. Izberite alarm,k i ga želite izključiti.
- 3. Povlecite gumb na Izključeno.

#### **Ustavite alarm**

Ko alarm zvoni,

- **-** Podrsajte proti: **Alarm se bo ustavil.**
- **-** Podrsajte proti:  $\overline{Z}^2$  Alarm se bo po določen času zopet vključil.

#### **Brisanje alarma**

- 1. Na zaslonu ure tapnite  $\circled{0}$
- 2. Tapnite in držite k i ga želite izbrisati.
- 3. Tapnite  $\mathbf{\mathbf{\Box}}$

# **Časovnik**

- 1. Na zaslonu ure tapnite
- 2. Nastavite trajanje, in nato tapnite **Začni**.

# **Štoparica**

- Na zaslonu ure tapnite  $\circledcirc$ 
	- **-** Tapnite **Začni** za začetek meritve dogodka.
	- **-** Tapnite za zapis meritve časa posameznega kroga.
	- **-** Tapnite  $\bigcirc$  za brisanje zapisov o meritvah časa krogov.

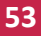

**15** 15

#### **Koledar**

V koledarju lahko kreirate dogodke in naredite načrt.

• Na domačem zaslonu ali seznamu aplikacij, tapnite .

### **Ogled koledarja**

Za ogled koledarja, na domačem zaslonu ali seznamu aplikacij, tapnite Tapnite za spremembo pogleda v dnevni, tedenski, mesečni ali planski način.

# **Ustvarjanje dogodka**

- 1. Poidite v  $\overline{u}$  in izberite datum.
- 2. Tapnite  $\Box$  > **Nov dogodek**.
- 3. Uredite nastavitve opomnika.
- 4. Tapnite **Dokončano**, da shranite dogodek.

### **Upravljanje vaših dogodkov**

#### **Urejanje dogodka**

Urejate lahko le tiste dogodke, ki ste jih ustvarili sami.

- 1. Med ogledom koledarja, tapnite za spremembo pogleda vašega koledarja v planski način.
- 2. Tapnite na dogodek, ki ga želite urediti in nato tapnite
- 3. Spremenite dogodek.
- 4. Tapnite **Dokončano**.

Če ste v koledarju opravili spremembe dogodka, ki se ponavlja, vas bo sistem povprašal ali naj sprememba velja samo za ta dogodek ali tudi za vse sledeče ponovitve.

#### **Brisanje dogodka**

1. Med ogledom koledarja, tapnite za spremembo pogleda vašega koledarja v planski način.

2. Tapnite na dogodek, ki ga želite izbrisati, in nato tapnite  $\blacksquare$ .

Če se dogodek ponavlja, vas bo sistem vprašal ali naj izbriše samo ta dogodek ali tudi za vse sledeče ponovitve.

#### **Brisanje vseh dogodkov**

• Pojdite v **J. in nato tapnite** > **Počisti dogodke**.

#### **Delitev dogodka**

Dogodek v koledarju lahko preko Bluetooth delite z drugimi, z uporabo formata vCalendar ali ga pošljete kot priponko vaši e-pošti ali sporočilu.

- 1. Med ogledom koledarja, tapnite za spremembo pogleda vašega koledarja v planski način.
- 2. Tapnite na dogodek, ki ga želite deliti in nato tapnite  $\leq$ .
- 3. Izberite način, za posredovanje dogodka.

#### **Računalo**

Uporabite to aplikacijo za preproste in tudi bolj kompleksne izračune

Na domačem zaslonu ali seznamu aplikacij, tapnite . E.

- **-** S prstom podrsajte po zaslonu za prikaz znanstvenega računala
- **-** Ali tapnite □ Plošča z dodatnimi nastavitvami.
- **-** Za brisanje zgodovine, tapnite □ > **Počisti zgodovino**.

# **Seznam opravil (ToDo)**

Za organizacijo in spremljanje nalog in opravil uporabite aplikacijo Seznam opravil.

• Na domačem zaslonu ali seznamu aplikacij, tapnite .

#### **Ustvarite seznam opravil**

- 1. Na domačem zaslonu ali seznamu aplikacij, tapnite
- 2. Tapnite  $\Xi$ .
- 3. Uredite naslov in podrobnosti, in nastavite datum izteka ( expire date).
- 4. Tapnite **Končano**, da shranite novo opravilo.

# **Upravljanje seznama opravil**

#### **Urejanje naloge**

Urejate lahko le naloge, ki ste jih samo ustvarili.

- 1. Na domačem zaslonu ali seznamu aplikacij, tapnite .
- 2. Tapnite dogodek, ki ga želite urediti.
- 3. Vnesite spremembe.
- 4. Tapnite **Končano**.

#### **Označite nalogo kot narejeno ali nenarejeno**

- **-** Izberite opravilo v kategoriji Naredi (**ToDo)** in tapnite, da označite opravilo kot opravljeno.
- **-** Izberite opravilo v kategoriji **NAREJENO** in tapnite  $\frac{1}{2}$  da označite opravilo kot neopravljeno.

#### **Brisanje opravila**

1. Na domačem zaslonu ali seznamu aplikacij, tapnite .

2. Tapnite na opravilo, ki ga želite izbrisati in nato tapnite  $\Box$ .

#### **Google iskanje**

Uporabite to aplikacijo za iskanje informacij na spletu, lahko pa z njo iščete tudi po vsebinah aplikacij na vašem telefonu.

**-** Na domačem zaslonu ali seznamu aplikacij, tapnite **8** 

Nekatere aplikacije, kot sta npr. Stiki ali E-pošta, imata lastno iskalno funkcijo, ki služi iskanju vsebin znotraj obeh aplikacij.

#### **Iskanje po spletu ali vašem telefonu**

- 1. Tapnite na iskalno polje in nato vnesite ključno besedo.
- 2. Izberite eno od predlaganih ključnih besed v rezultatih iskanja.

Če ni najdenih rezultatov, se prikažejo rezultati iskanja spletnega brskalnika.

#### **Glasovno iskanje**

Za iskanje informacij na spletu lahko uporabite aplikacijo Google Glasovno iskanje, ki ga upravljate s svojim glasom.

- 1. Na domačem zaslonu ali seznamu aplikacij, tapnite
- **-** Če je na vašem domačem zaslonu na voljo Googlovo iskalno polje, lahko tapnete  $\psi$ .
- 2. Ko se na zaslonu prikaže **Govori zdaj** izgovorite iskano ključno besedo ali frazo.
- 3. Izberite eno od predlaganih ključnih besed v rezultatih iskanja.

4. Če ste v seznamu rezultatov našli ustrezen predlog, se ga dotaknite in ga odprite z ustrezno aplikacijo. V nasprotnem tapnite **Poskusi ponovno** za ponovno iskanje..

Ta aplikacija morda ni na voljo v vseh regijah ali morda ni vedno podprta s strani ponudnika storitev.

#### **Nastavite možnosti iskanja**

1. Na domačem zaslonu ali seznamu aplikacij, tapnite  $8$ 

Tapnite > **Nastavitve** za nastavitev sledečih možnosti:

- **Glas**: Nastavite jezik Google Glasovnega iskanja, način izgovorjave in jezik, itd.
- **Iskanje po telefonu:** Izberite aplikacije na vašem telefonu, ki jih želite vključiti v iskanje, ko zaženete iskalnik.
- **Zasebnost in računi**: Upravljajte z zgodovino lokacij, omogočite prikaz rezultatov nedavnega spletnega iskanja in počistite zgodovino iskanja.

#### **Google Now**

Zaženite Google iskanje za prikaz kartic spletnega asistenta Google Now, ki vam omogoča informacije o trenutnem vremenu, mestnem prometu, vašem naslednjem sestanku in še veliko več.

Za spremembo nastavitev aplikacije Google Now tapnite **Nastavitve** > **Google Now**.

# **16. Nastavitev vašega telefona**

**16** 16

**S to aplikacijo nadzorujete in prilagajate nastavitve telefona**.

- **-** Na domačem zaslonu ali seznamu aplikacij, tapnite .
- **-** Ali tapnite  $\Box$  > Sistemske nastavitve.

# **Brezžično & Omrežja**

#### **Upravljanje kartice SIM (SIM management)**

- **-** Preverite informacije o vaši kartici SIM.
- **-** Nastavite kartico SIM za vzpostavitev podatkovne povezave.

#### **Brezžična povezava Wi-Fi**

Vključite funkcijo brezžične povezave Wi-Fi in se povežite z Wi-Fi omrežjem za dostop do spleta ali drugih omrežnih naprav.

#### **Bluetooth**

Vključite funkcijo Bluetooth za izmenjavo informacij na kratke razdalje.

#### **Podatkovni promet**

Spremljajte količino porabe podatkov in prilagodite nastavitev omejitve.

#### **Več...**

Nastavite naslednje možnosti.

#### • **Letalski način**

Vključite način za letalo za izklop vseh brezžičnih funkcij pri napravi. Uporabljate lahko vse ostale funkcije, ki niso vezane na uporabo omrežja.

Način za letalo onemogoči vse brezžične funkcije in tako zmanjša možnost motenj delovanja naprav na letalu in druge elektronske opreme.

#### • **VPN**

Nastavite in upravljajte navidezna zasebna omrežja (VPN).

#### • **Tethering in prenosna dostopna točka**

- **-** Vašo napravo lahko nastavite tako, da deluje kot brezžični modem preko povezave USB z vašim osebnim računalnikom.
- **-** Vašo napravo lahko nastavite tako, da deluje kot brezžična dostopna točka za druge naprave.
- **-** Vključite funkcijo brezžičnega modema z uporabo Bluetooth (tethering) in delite vaše mobilno omrežje z drugimi računalniki preko Bluetooth.

#### • **Mobilna omrežja**

- **-** Podatkovna povezava: Vključite podatkovno povezavo preko omrežja vašega ponudnika storitev.
- **-** Podatkovno gostovanje: Z napravo lahko dostopate do podatkovnih storitev tudi v omrežju tujih operaterjev ali kadar vaše domače omrežje ni na voljo.
- **-** Prednostna omrežja: Izberite prednostno omrežje.
- **-** Način omrežja: Izberite vrsto omrežja.
- **-** Imena dostopnih točk : Nastavite imena dostopnih točk (panjev).
- **-** Omrežni operaterji: Poiščite razpoložljiva omrežja in izberite omrežje, ko ste v gostovanju.

#### **Naprava**

#### **Zvočni profili (Audio profiles)**

- Tapnite  $\frac{1}{2}$  za urejanje profilov. Ali tapnite  $\frac{1}{2}$  za dodajanje profila po meri.
	- **-** Izberite profil na telefonu.
	- **-** Nastavite glasnost, vrsto zvonjenja in obvestil.

#### **Prikaz**

Spremenite nastavitve nadzora nad zaslonom in njegove osvetlitve.

#### **Pomnilnik**

Oglejte si informacije o pomnilniku vaše naprave in pomnilniške kartice. Slednjo lahko tudi formatirate.

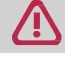

Formatiranje spominske kartice trajno izbriše vse podatke na njej.

Dejanska razpoložljiva kapaciteta notranjega pomnilnika je manjša od navedb v specifikaciji, saj nekaj pomnilnika porabi operacijski sistem in privzete aplikacije.

#### **Baterija**

Oglejte si porabo energije pri bateriji vaše naprave.

#### **Aplikacije**

Upravljajte z delujočimi aplikacijami, jih premikajte na ali jih odstranite s kartice SD in jih namestite ali odstranite.

#### **Osebno**

#### **Dostop do lokacij**

Določite vire za določanja vaše lokacije.

- **-** Dostop do moje lokacije: Za določanje vaše trenutne lokacije uporabite Wi-Fi in/ali mobilna omrežja.
- **-** Sateliti GPS: Za določanje lokacije uporabite satelite GPS.
- **-** Določanje lokacije z brezžično povezavo Wi-Fi in mobilnimi omrežji: Aplikacije naj za hitrejše določanje vaše lokacije uporabljajo Googlovo lokacijsko storitev.

#### **Varnost**

Nastavite zaklepanje zaslona ali zaščiteno shranjevanje s poverilnico.

#### **Jezik in vnos**

Nastavite jezik in regijo operacijskega sistema. Določite lahko tudi jezik zaslonske tipkovnice.

#### **Varnostno kopiranje podatkov in ponastavitev**

Spremenite nastavitve za upravljanje z napravo in podatki.

- **-** Varnostno kopiranje mojih podatkov: Ta nastavitev vam omogoča varnostno kopiranje podatkov o aplikacijah na strežnik Google.
- **-** Račun za varnostno kopiranje: Nastavite ali uredite vaš račun za varnostno kopiranje Google.
- **-** Samodejna obnovitev: Nastavite obnovo nastavitev in podatkov o aplikacijah, kadar so te ponovno naložene na napravo.
- **-** Ponastavitev tovarniških nastavitev: Ponastavite nastavitve na tovarniške vrednosti in izbrišite vse podatke.

### **Računi**

Dodajajte in upravljajte z računi E-pošte, Googla, Facebooka in Twitterja.

### **Sistem**

#### **Datum in čas**

Dostop imate do naslednjih nastavitev prikaza datuma in časa na vaši naprav.

- **Samodejni datum & čas**: Samodejno posodabljanje datuma in časa ob prestopu časovnih pasov.
- **Samodejni časovni pas**: Nastavite prejem omrežnih informacij o časovnem pasu.
- **Nastavite datum**: Ročna nastavitev trenutnega datuma.
- **Nastavite čas**: Ročna nastavitev trenutnega časa.
- **Izberite časovni pas**: Nastavitev domačega časovnega pasu.
- **Uporabite 24-urni format**: Prikaz časa v 24-urnem formatu.
- **Izberite format datuma**: Izbira formata za datum.

#### **Načrtovan vklop in izklop**

Nastavite čas samodejnega vklopa ali izklopa naprave.

#### **Pripomočki za ljudi s posebnimi potrebami**

Uporabite te nastavitve, ko ste prenesli in namestili orodje za pomoč ljudem s posebnimi potrebami, kot je npr. bralnik zaslona z glasovnim odzivom. Funkcije storitev za lažjo dostopnost lahko po potrebi vključite ali izključite.

#### **Možnosti za razvijalce**

Spremenite nastavitve za razvoj aplikacij.

#### **O telefonu**

Dostopajte do informacij o napravi in posodobite njeno programsko opremo. Oglejte si različne informacije o telefonu, kot so npr. baterija, pravne informacije, številka modela, različica programske opreme, frekvenčno območje delovanja in številka konfiguracije.

# **17. Specifikacije**

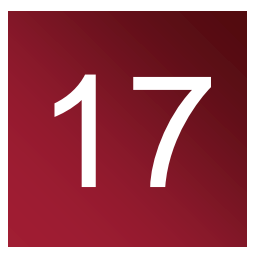

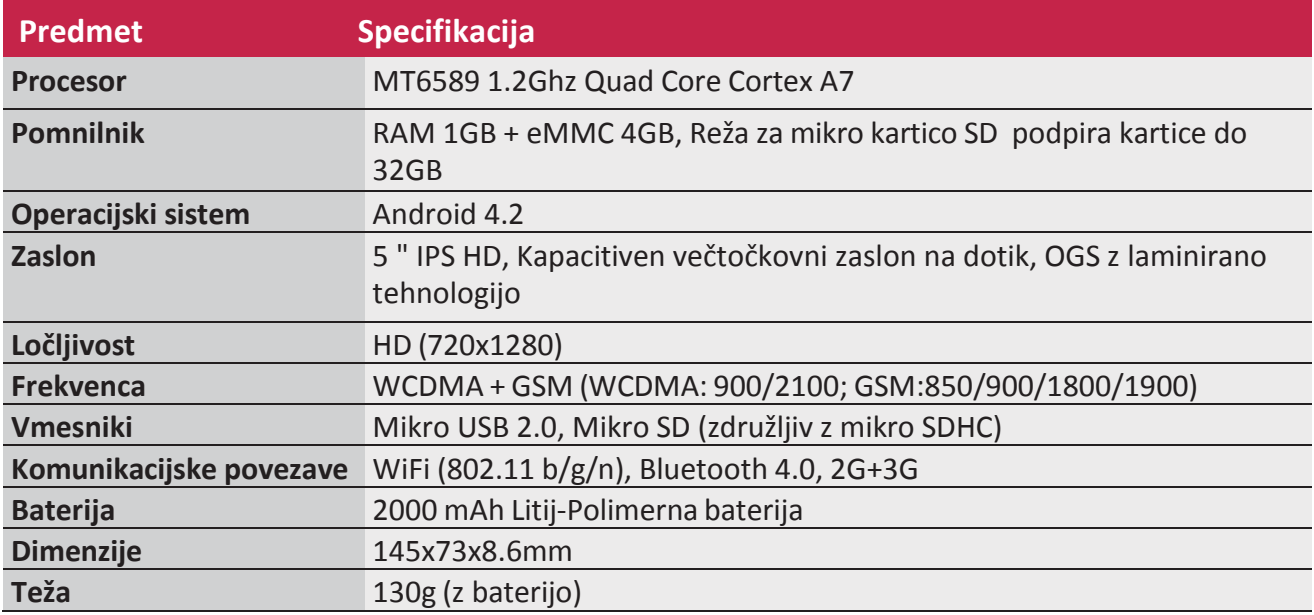

# **18. Odpravljanje težav**

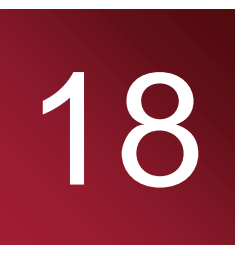

#### **Telefon se ne vključi**

Odstranite in ponovno vstavite baterijo. Nato polnite telefon, dokler se ikona za baterijo ne neha vrteti. Odstranite polnilec in poskusite vključiti telefon.

#### **Zaslon prikazuje besedilo (BLOKIRANO/BLOCKED), ko vključite telefon.**

Nekdo je poskusil uporabiti vaš telefon, vendar ni vnesel pravilne PIN ali PUK kode za odklepanje. Prosimo, da se za pomoč obrnete na vašega ponudnika storitev.

#### **Zaslon prikazuje napako IMSI**

Ta težava je povezana z vašim naročniškim razmerjem. Obrnite se na vašega ponudnika storitev.

#### **Simbol za omrežje ni prikazan na zaslonu**

Omrežna povezava se je izgubila. Možno je, da se nahajate na območju z izredno šibkim signalom (mogoče v tunelu In/ali med visokimi stavbami), lahko pa se dejansko nahajate v območju brez omrežja. Poskusite zamenjati lokacijo in se poskusite povezati znova, še posebej če se nahajate v gostovanju. Lahko pa se za pomoč obrnete na vašega ponudnika storitev.

#### **Zaslon na dotik se odziva zelo počasi ali nepravilno**

V primeru težav z zaslonom na dotik, lahko poskusite naslednje:

- Odstranite zaščitno folijo z zaslona na dotik. Neprimerne zaščitne folije lahko preprečujejo napravi prepoznavanje vaših vnosov in jih ne priporočamo.
- Zaslona na dotik se vedno dotikajte s čistimi in suhimi rokami.
- Ponovno zaženite vašo napravo, da odpravite možne programske napake, ki so le začasne narave.
- Zagotovite, da je vaša programska oprema posodobljena na najnovejšo različico.
- V primeru poškodb ali prask na zaslonu se obrnite na vašega prodajalca.

#### **Baterija se pregreva**

Morda uporabljate polnilec, ki ni skladen z vašo napravo. Vedno uporabljajte samo originalni polnilec, ki ste ga dobili ob nakupu skupaj s telefonom.

#### **Telefon ne prikaže telefonske številke ob prejetem dohodnem klicu**

Ta funkcija je odvisna od storitev omrežja, oz. vašega naročniškega paketa. V kolikor omrežje ne posreduje identifikacije številke, se bo ob klicu na zaslonu prikazal Klic 1 ali skrita številka. Obrnite se na vašega ponudnika storitev za več informacij o tej temi.

#### **Pošiljanje kratkih sporočil ni mogoče**

Nekatera omrežja ne dovoljujejo izmenjave sporočil z drugimi omrežji. Najprej se prepričajte, da ste pravilno vnesli številko vašega centra za storitev SMS, lahko pa se obrnete na vašega ponudnika storitev za več informacij.

#### **Prejem/shranjevanje slik formata JPEG ni mogoč**

Vaša telefon lahko zavrne prejem slike v primeru, da je dimenzija slike prevelika, ime predolgo ali v primeru, da format ni podprt.

#### **Občutek imate, da ste zgrešili nekaj klicev**

Preverite vaše možnosti preusmeritve klicev.

#### **Med polnjenjem ikona baterije ne prikazuje polnjenja v stolpcu, temveč utripa le okvir ikone**

Baterijo smete polniti le v okolju, kjer okoljska temperatura ni nižja od 0°C (32°F) ali višja od 50°C (113°F). V drugih primerih, se prosimo obrnite na pooblaščeno prodajno mesto.

#### **Na zaslonu je prikazana napaka SIM**

Preverite ali je bila kartica SIM vstavljena pravilno. V koliko težave ne bi odpravili, je možno, da je bila kartica SIM poškodovana. Če težave ne bi odpravili, je možno, da je bila kartica SIM poškodovana. Obrnite se na vašega ponudnika storitev.

#### **Vaša telefon ne deluje dobro, ko se nahajate v avtomobilu**

Prostor znotraj avtomobila lahko zaradi veliko kovinskih delov absorbira elektromagnetne valove, kar zna vplivati na delovanje telefona. Za nakup je na voljo set za montažo v avtomobilu, s priklopom na zunanjo anteno, kar vam omogoča prostoročno vzpostavitev ali sprejem klicev. Za dovoljeno uporabo tabličnega računalnika med vožnjo, prosimo preverite lokalno zakonodajo.

#### **Telefon se ne polni**

V primeru popolnoma izpraznjene baterije se lahko zgodi, da se ob začetku novega polnjenja na zaslonu nekaj minut (tudi do 5 min. v nekaterih primerih) ne prikaže indikator.

#### **Posnetek fotografije s telefonom je zamegljen**

Preverite ali sta obe leči fotoaparata popolnoma čisti.

#### **Ob vklopu vaše naprave ali med njeno uporabo, sistem od vas zahteva vnos ene od naslednjih kod:**

- Geslo: Ko je funkcija zaklepanja naprave aktivirana, je za odklep naprave potrebno vnesti geslo, ki ste nastavili.
- Koda PIN: Ob prvi uporabi naprave ali ob aktivirani zahtevi za vnos kode PIN v namen odklepanja naprave, morate vnesti pravilno kodo, ki ste jo prejeli poleg kartice SIM/USIM. To funkcijo lahko po želji izključite v meniju zaklepanja kartice SIM.
- Koda PUK: Vaša kartica SIM ali USIM je blokirana, najpogosteje zaradi večkratnega napačnega vnosa kode PIN. Vnesti morate kodo PUK, ki ste jo prejeli ob nakupu.
- Koda PIN2: Ko želite dostopati do menijskih funkcij, ki zahtevajo vnos kode PIN2, morate vnesti ustrezno kodo, ki ste jo prejeli poleg kartice SIM/USIM. Za več informacij in pomoč se obrnite na vašega ponudnika storitev.

#### **Vaša naprava zmrzuje v delovanju ali ima težke napake**

V kolikor bi vaša naprava "zmrznila" ali se "obesila", je verjetno potrebno zapreti nekaj delujočih programov. Za vzpostavitev normalnega delovanja priporočamo ponastavitev naprave. V primeru popolne neodzivnosti naprave, pritisnite in zadržite gumb za vklop približno 8-10 sekund. Ponovni zagon naprave se bo zagnal samodejno.

Če to ne bi odpravilo težav v delovanju, je potrebno napravo ponastaviti na tovarniške nastavitve. Na menijskem seznamu tapnite Nastavitve > Varnostno kopiranje & povrnitev> Povrnitev tovarniških nastavitev > Ponastavitev naprave > Izbriši vse.

#### **Drugi vas med klicem ne slišijo**

Preverite, da ne prekrivate ali blokirate vgrajenega mikrofona. Med telefoniranjem naj bo mikrofon dovolj blizu vaših ust. Če uporabljate slušalke, preverite, če so priključene pravilno.

#### **Ko želite zagnati aplikacijo FM radio, prihaja do obvestil o napaki**

Aplikacija FM radio na vaši telefonu za svoje delovanje potrebuje priključene slušalke, ki delujejo kot antena. Brez slušalk aplikacija ne bo delovala. Pred uporabo prosimo preverite, da so slušalke pravilno priključene. Nato preiščite razpoložljive radijske postaje in jih shranite.

#### **Prepoznava druge naprave Bluetooth ni bila uspešna.**

- Preverite ali je funkcija Bluetooth na vaši napravi vključena.
- Preverite tudi, da je funkcija Bluetooth vključena pri napravi s katero se želite povezati, če je potrebno.
- Zagotovite, da sta obe napravi Bluetooth znotraj maksimalne oddaljenosti (torej v radiju 10 m).

#### **Ni povezave, ko povežete napravo z domačim računalnikom**

- Preverite ali uporabljate pravilni kabel USB, torej takšen, ki je združljiv z vašo napravo.
- Zagotovite, da so na vašem računalniku gonilniki pravilno nameščeni in posodobljeni.
- Če pri domačem računalniku uporabljate operacijski sistem Windows XP, prosimo zagotovite, da imate nameščeno programsko opremo Windows XP Service Pack 3 ali novejšo različico.
- Na vašem računalniku morate imeti nameščen predvajalnik Windows Media Player 10 ali novejšo različico.